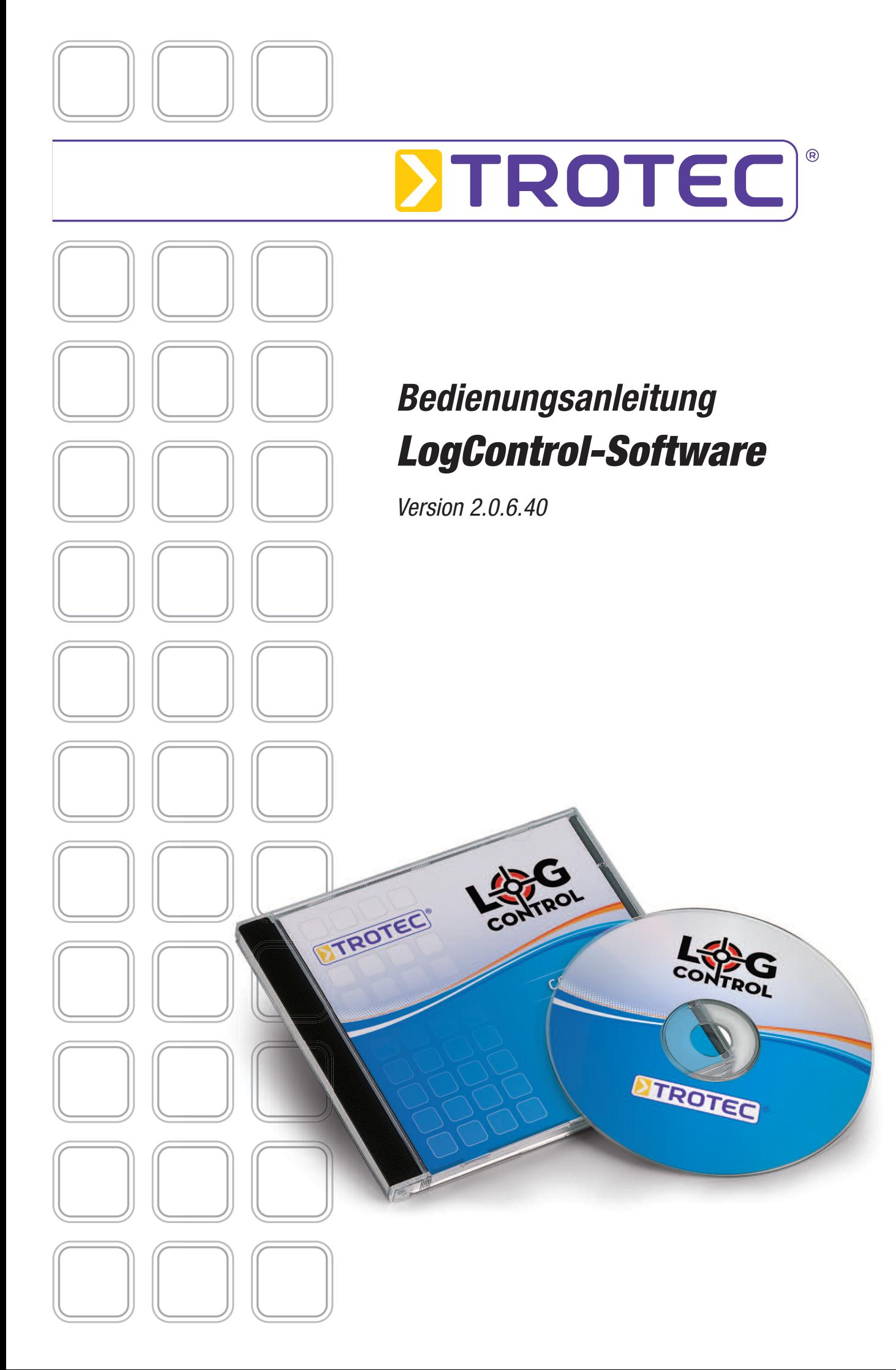

# **Inhaltsverzeichnis**

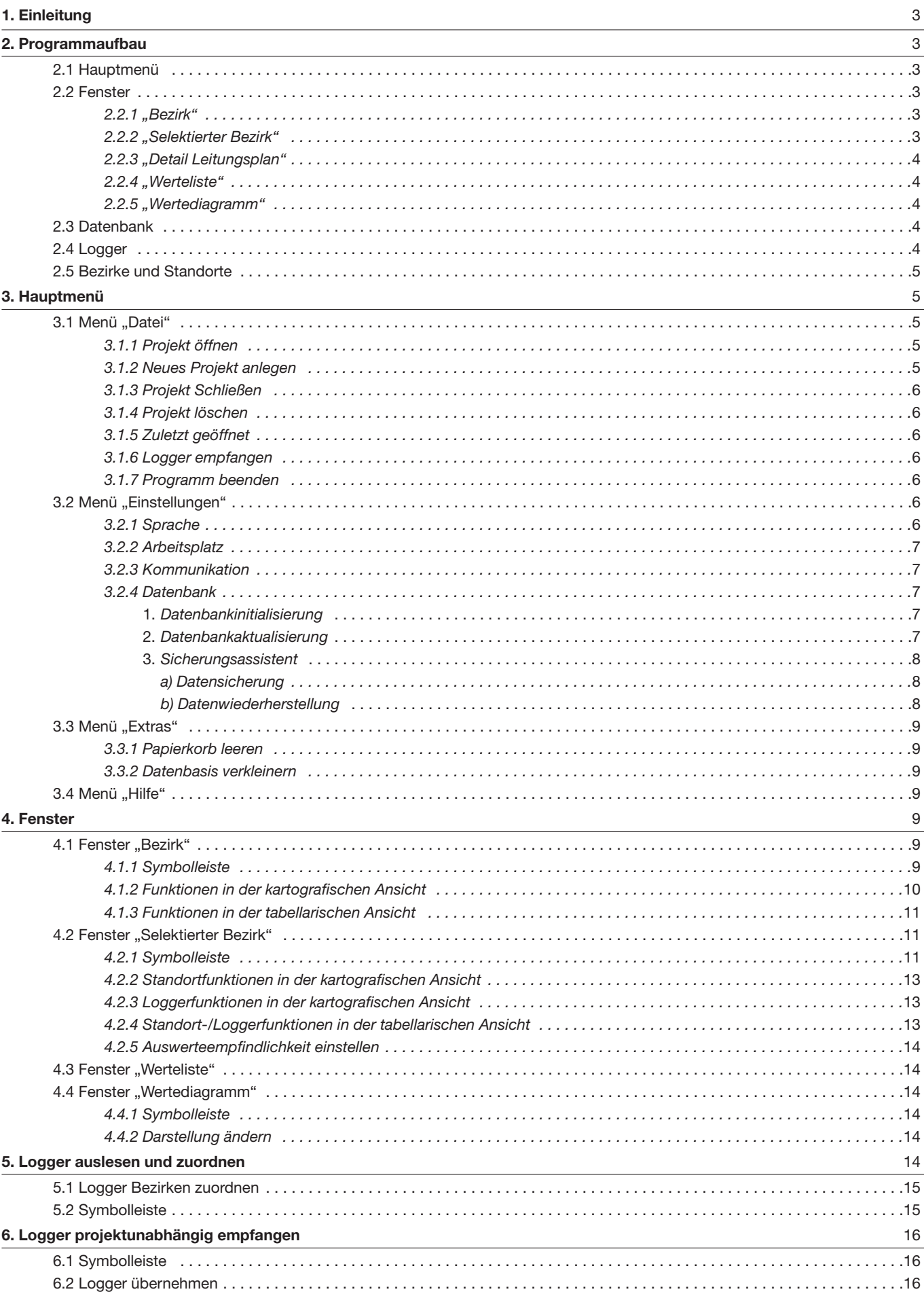

# **1. Einleitung**

Die akustische Zonenüberwachung mittels Funküberwachung setzt neue Maßstäbe in der Rohrnetzkontrolle. Ausströmgeräusche, die Leckagen in Wasserleitungen verursachen, erzeugen einen Geräuschpegel, die von Funk-Datenloggern gemessen, ausgewertet und dokumentiert werden können.

Je näher man sich an der Stelle einer Leckage befindet, desto intensiver ist das Geräusch. An Armaturen wie Schiebern, Hydranten und Wasseruhren lässt sich dieses Geräusch sehr gut wahrnehmen und durch Funk-Datenlogger aufzeichnen.

Durch den Einsatz mobiler Funk-Datenlogger verringert sich der Zeitaufwand für die Lecksuche erheblich, da die regelmäßige Erfassung und Auswertung der Messwerte schon frühzeitig eine Leckagenerkennung ermöglicht.

Wurde z.B. das gesamte Netz mit Funk-Datenlogern versehen, kann ein Mitarbeiter täglich ca. 220-350 km Versorgungsleitung kontrollieren. Im vorbeifahrenden Messwagen können die Ergebnisse der Logger per Funk mit dem mobilen Empfänger empfangen und die Ergebnisse optisch und akustisch mit dazugehörender Ortsangabe angezeigt und durch den Mitarbeiter ausgewertet werden. Der Empfänger unterstützt dabei den Mitarbeiter, indem er ihm auf Basis der Messwerte eine Bewertung des Leckstatus errechnet und anzeigt.

Beim permanenten Einsatz der Funk-Datenlogger erhält man eine enorme Menge an Messwerten, welche vom Empfänger nicht alle gespeichert werden können. Das Gerät kann Messwerte von max. 14 Tagen speichern und den Leckagestatus des Loggerstandorts berechnen.

Daher ergibt sich die Notwendigkeit, die Messdaten des Empfänger zu archivieren, um gegebenenfalls auf diese wieder zugreifen zu können.

Zudem ist eine grafische Aufbereitung der Messdaten sinnvoll, um dem Anwender einen leichteren Überblick der Geräuschpegelentwicklung an den einzelnen Loggerstandorten zu verschaffen. Ferner sollte auch der Leckstatus, der sich aus der Bewertung der Messdaten ergibt, grafisch veranschaulicht und dem Anwender leicht zugänglich gemacht werden.

Mit dem Programm LogControl können Sie alle durch den Empfänger ausgelesenen Loggerdaten auswerten und in eine Datenbank speichern. Die Verwaltung und Analyse der Messdaten wird durch die Software grafisch unterstützt und ermöglicht die Verwaltung der einzelnen Loggerstandorte auf Basis von Karten, welche in mehrere Bezirke unterteilt werden können, um z.B. verschiedene Druckzonen in einer Karte voneinander abzugrenzen. In diesen Bezirken oder Druckzonen der Karte ist es dann möglich, die Standorte der Funk-Datenlogger zu definieren und diesen die Messwerte zuzuweisen.

Diese Veröffentlichung ersetzt alle vorhergehenden. Kein Teil dieser Veröffentlichung darf in irgendeiner Form ohne unsere

# **2. Programmaufbau**

Nachfolgend erhalten Sie einen kurzen Überblick über den Aufbau und die Funktionen des Programms, die in den nachfolgenden Kapiteln im Einzelnen genau erklärt werden.

## **2.1 Hauptmenü**

Die Menüleiste des Programms unterteilt sich in die vier Hauptmenüpunkte "Datei", "Einstellungen" "Extras" und "Hilfe", welche verschiedene Projekt- und Programmfunktionen enthalten:

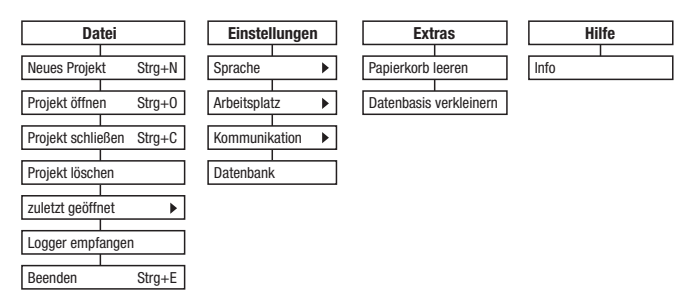

Eine detaillierte Beschreibung der Menüleiste und den einzelnen Projekt- und Programmfunktionen finden Sie im Kapitel 3 ab Seite 5.

## **2.2 Fenster**

Die Hauptansicht (Arbeitsplatzansicht 1) unterteilt sich in fünf verschiedene Fenster mit unterschiedlichen Funktionen:

## **2.2.1 "Bezirk"**

Dieses Fenster dient zur Darstellung einzelner Bezirke in einem Messgebiet (Abb. 2-2).

Die Bezirke können in tabellarischer und kartografischer Form angezeigt werden. In der kartografischen Ansicht können zudem weitere Bezirke in eine Gebietskarte eingezeichnet oder neu positioniert werden.

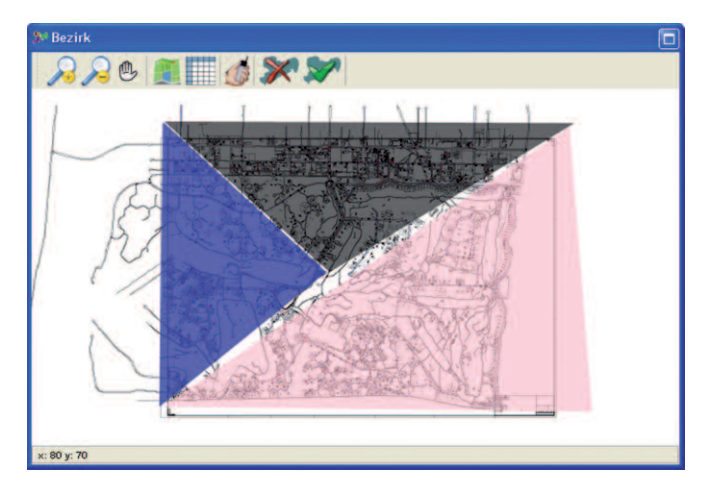

Abbildung 2-2: "Bezirk", kartografische Ansicht

Eine detaillierte Beschreibung des Fensters "Bezirk" und den Funktionen finden Sie im Kapitel 4.1 ab Seite 9.

## **2.2.2 "Selektierter Bezirk"**

In Fenster "Selektierter Bezirk" (Abb. 2-3) können für einen ausgewählten Bezirk verschiedene Standorte angelegt und gelöscht, sowie die Auswertempfindlichkeit der Loggerdaten festgelegt werden.

Die Standorte können mit einem beliebigen Namen gekennzeichnet werden. Sie können auch hier zwischen tabellarischer und kartografischer Ansicht wählen.

Die ausgelesenen Loggerdaten können nach Hinzufügen zu einem Bezirk einem Standort zugewiesen werden (siehe Kapitel 5.1, ab Seite 15).

schriftliche Genehmigung reproduziert oder unter Verwendung elektronischer Systeme verarbeitet, vervielfältigt oder verbreitet werden. Technische Änderungen vorbehalten. Alle Rechte vorbehalten. Warennamen werden ohne Gewährleistung der freien Verwendbarkeit und im Wesentlichen der Schreibweise der Hersteller folgend benutzt. Die verwendeten Warennamen sind eingetragene und sollten als solche betrachtet werden. Konstruktionsveränderungen im Interes einer laufenden Produktverbesserung sowie Form-/Farbveränderungen bleiben vorbehalten. Lieferumfang kann von den Produktabbildungen abweichen. Das vorliegende Dokument wurde mit der gebotenen Sorgfalt erarbeitet. Wir übern keinerlei Haftung für Fehler oder Auslassungen.

Wurde einem Standort ein Loggerzugewiesen, erscheint dieser mit Seriennummer im linken Bereich des Fensters innerhalb des selektierten Bezirks in der Baumstruktur des Standorticons.

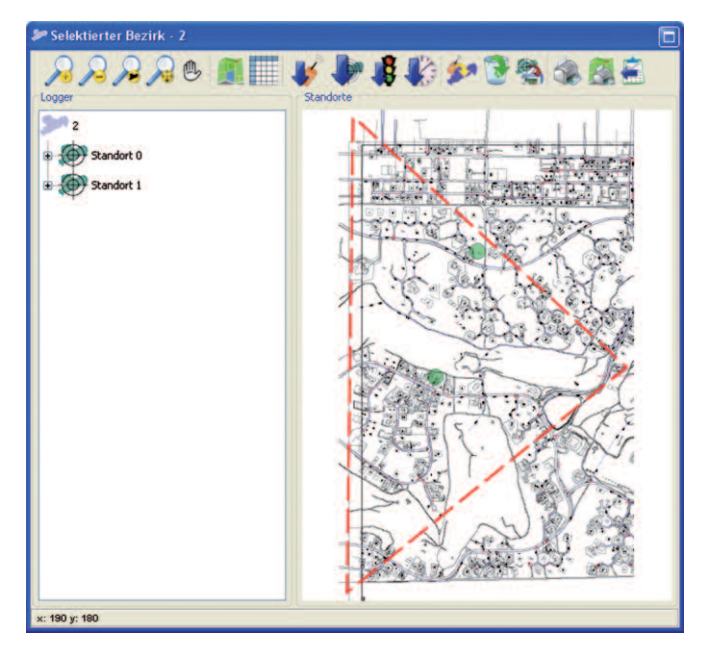

Abbildung 2-3: "Selektierten Bezirk", Standort

Die Loggerdaten eines selektierten Standortes werden im Fenster "Wertediagramm" grafisch als Balkendiagramm und im Fenster "Werteliste" in Tabellenform angezeigt.

Im grafischen Modus können Sie sich zudem durch einen Klick auf "+" vor dem Standortnamen detaillierte Informationen zu diesem Standort und dem zugeordneten Logger anzeigen lassen.

Eine detaillierte Beschreibung des Fensters "Selektierter Bezirk" finden Sie im Kapitel 4.2 ab Seite 11.

## **2.2.3 "Detail Leitungsplan"**

Das Fenster "Detail Leitungsplan" (Abb. 2-4) dient im kartografischen Modus zur vergrößerten und übersichtlicheren Darstellung des aktuell ausgewählten Standortes im Fenster "Selektierter Bezirk".

Wurde im Fenster "Selektierter Bezirk" die tabellarische Ansicht des Standortes gewählt, werden im Fenster "Detail Leitungsplan" keine Informationen angezeigt.

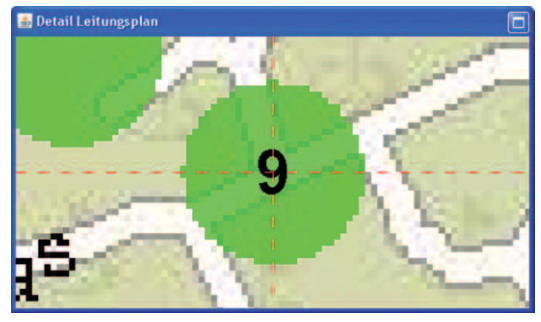

Abbildung 2-4: "Detail Leitungsplan"

## **2.2.4 "Werteliste"**

In diesem Fenster werden Ihnen die einzelnen Messwerte selektierter Logger – Datum, Pegel und Qualität – in einer Tabelle angezeigt (Abb. 2-5). Im editierbaren Textfeld "Beschreibung" können Sie eigene Vermerke eintragen.

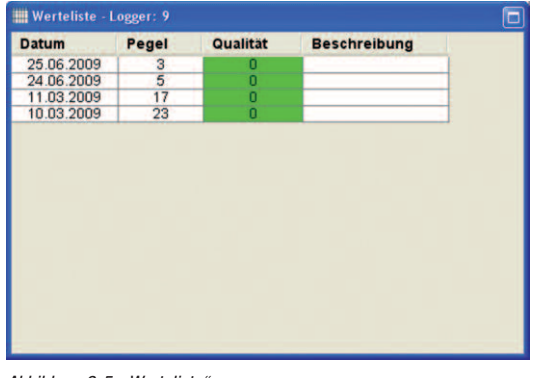

Abbildung 2-5: "Werteliste"

Eine detaillierte Beschreibung des Fensters "Werteliste" finden Sie im Kapitel 4.3 ab Seite 14.

## **2.2.5 "Wertediagramm"**

Im Fenster "Wertediagramm" (Abb. 2-6) werden die Loggerdaten grafisch in einem Balkendiagramm dargestellt.

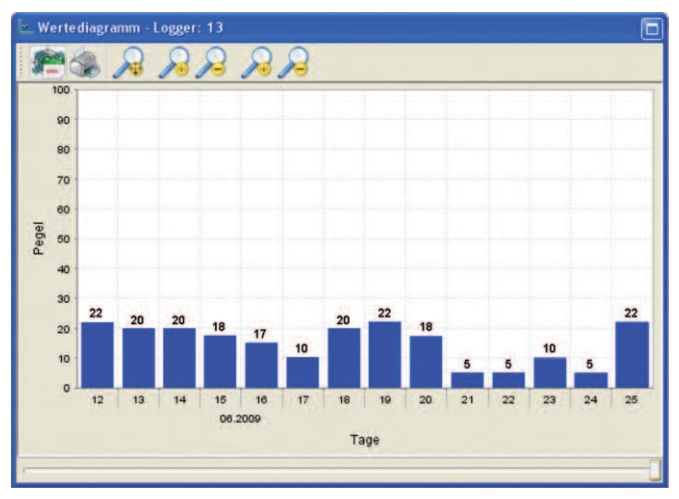

Abbildung 2-6: "Wertediagramm"

Auf der Y-Achse werden die Pegel abgetragen, auf der X-Achse die einzelnen Tage mit jeweils dazugehörigem Monat und Jahr (z.B. 10/2007).

Über die Symbolleiste können Sie die Daten ändern und ausdrucken.

Eine detaillierte Beschreibung des Fensters "Wertediagramm" finden Sie im Kapitel 4.4 ab Seite 14.

## **2.3 Datenbank**

Sollten während der Installation der Software Probleme beim Einrichten der Datenbank aufgetreten sein, können Sie diese über den Datenbankassistenten nochmals neu einrichten. Optional können Sie nach einem Software-Update bei Bedarf auch eine Aktualisierung der Datenbank durchführen.

Zudem können Sie über den Sicherungsassistenten der Datenbank eine Sicherungskopie Ihrer Projekte erstellen (Backup) und die Daten bei Bedarf wieder herstellen.

Eine detaillierte Beschreibung der Datenbank finden Sie im Kapitel 3.2.4 ab Seite 7.

## **2.4 Logger**

Im Empfänger gesammelte Logger können über das Programm ausgelesen und in der Datenbank gespeichert werden. Die Logger können verschiedenen Standorten in einem Bezirk zugewiesen werden.

Sie können Logger aber auch auslesen, ohne ein Projekt geöffnet zu haben.

Das Auslesen von Loggern ist in Kapitel 5 ab Seite 14 beschrieben.

## **2.5 Bezirke und Standorte**

Ein Bezirk dient zur Gliederung einer großen Gebietskarte in einzelne Zonen. Dazu können in die Karte mehrere Bezirke mit verschiedenen Farben eingezeichnet und anschließend den Bezirken Standorte zugewiesen werden (s. Kapitel 4.1.2 ab Seite 10).

Ein Standort sollte der realen Position des Loggers entsprechen und kann in der Karte innerhalb des Bezirks frei positioniert werden. Einem Bezirk können mehrere Standorte zugewiesen werden.

Die Messwerte der Logger werden standortbezogen gespeichert. Dabei kann man auf den ersten Blick erkennen, ob an einem Standort kein Leck, ein mögliches Leck oder ein Leck vorhanden ist, da der Standort je nach Messwert mit unterschiedlicher Farbe dargestellt wird.

# **3. Hauptmenü**

Nachfolgend erhalten Sie eine detaillierte Beschreibung der Menüleiste und den einzelnen Projekt- und Programmfunktionen:

## **3.1 Menü "Datei"**

## **3.1.1 Projekt öffnen**

Um ein bestehendes Projekt zu öffnen, wählen Sie "Datei" > "Projekt öffnen" oder drücken Sie die Tastenkombination " $STRG'' +$  "O". Es erscheint ein Dialogfenster, in dem Sie eine entsprechende Projektdatei auswählen können.

Öffnen Sie dazu den Ordner des Projekts, welches Sie bearbeiten möchten und wählen die Projektdatei mit der Dateiendung "fls". Klicken Sie anschließend auf die Schaltfläche "öffnen".

Nach dem Öffnen wird die Karte oder Tabelle des Projektes in das Fenster "Bezirk " geladen und die Bezirke, falls schon eingezeichnet, werden dargestellt. Nun können weitere Bezirke eingezeichnet oder bereits vorhandene bearbeitet werden.

## **3.1.2 Neues Projekt anlegen**

Um ein neues Projekt anzulegen, wählen Sie Menü "Datei" > "Neues Projekt" oder die Tastenkombination " $STRG'' +$  " $N''$ .

Es öffnet sich ein Assistent, der Sie durch die einzelnen Schritte beim Anlegen eines neuen Projektes führt.

Links im Fenster des Assistenten erhalten Sie Informationen zu jedem Schritt der Projekterstellung. Sie können jederzeit durch Klicken auf die Schaltfläche "Zurück" einen Schritt zurückgehen, um Einstellungen zu ändern.

#### **Assistent – Schritt 1:**

Vergeben Sie zuerst einen Namen für das Projekt, welches Sie erstellen wollen. (Abb. 3-1). Projektnamen dürfen nicht doppelt vergeben werden.Wenn der Name eines schon bestehenden Projekts eingegeben wird, erscheint eine Fehlermeldung. In diesem Fall klicken Sie zweimal auf die Schaltfläche "Zurück". Sie haben dann die Möglichkeit, den Projektnamen entsprechend zu ändern.

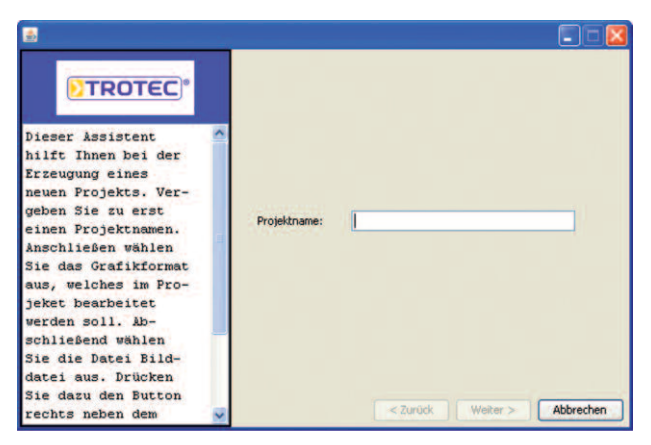

Abbildung 3-1: neues Projekt, Schritt 1

Mit "Weiter" gelangen Sie zum nächsten Schritt.

#### **Assistent – Schritt 2:**

Wählen Sie nun das Grafikformat der Gebietskarte (Abb. 3-2).

Die Grafik kann entweder im Joint Photographic Expert Group – JPG – oder Scalable Vector Graphics – SVG – Format vorliegen. Der Unterschied bei den beiden Formaten besteht in den Zoom-Möglichkeiten.

Rastergrafiken (JPG) bestehen aus der Beschreibung von einzelnen Bildpunkten. Beim Vergrößern müssen Bildpunkte hinzugerechnet werden, welches zur Verschlechterung der Bildqualität führt.

Vektorgrafiken (SVG) bestehen aus der Beschreibung anhand charakteristischer Werte (Koordinaten). Eine Größenänderung bei Vektorgrafiken hat keinen Qualitätsverlust zur Folge, da die Grafik aus Koordinaten zusammengesetzt wird und so beliebig gezoomt werden kann.

Falls Sie vorerst nur ein auf Tabellen basierendes Projekt anlegen, ist dieser Schritt für die spätere Einbindung von Karten notwendig. Diese kann später in dem Format, welches Sie hier wählen, zum Projekt hinzugefügt werden. Klicken Sie auf "Weiter".

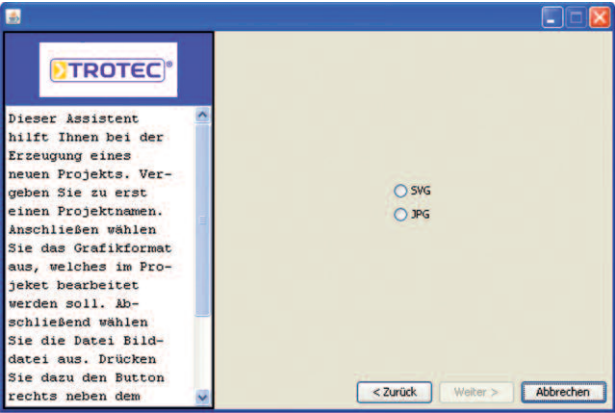

Abbildung 3-2: neues Projekt, Schritt 2

#### **Assistent – Schritt 3:**

Legen Sie hier die Tagesversion Ihres Projektes fest (Abb. 3-3).

Diese ist abhängig von der Softwareversion Ihres Empfängers. Standardmäßig ist die 14-Tage-Version voreingestellt.

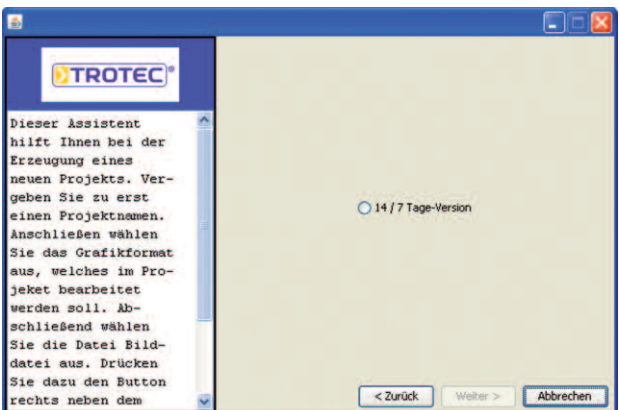

Abbildung 3-3: neues Projekt, Schritt 3

Achtung: Ist die Einstellung bezüglich der Tagesversion falsch, findet Δ keine Kommunikation zwischen Empfänger und dem Programm statt! In diesem Fall sollten Sie das Projekt löschen und mit den entsprechenden Parametern anlegen.

#### **Assistent – Schritt 4:**

Beenden Sie den Assistenten über die Schaltfläche "Fertigstellen" (Abb. 3-4).

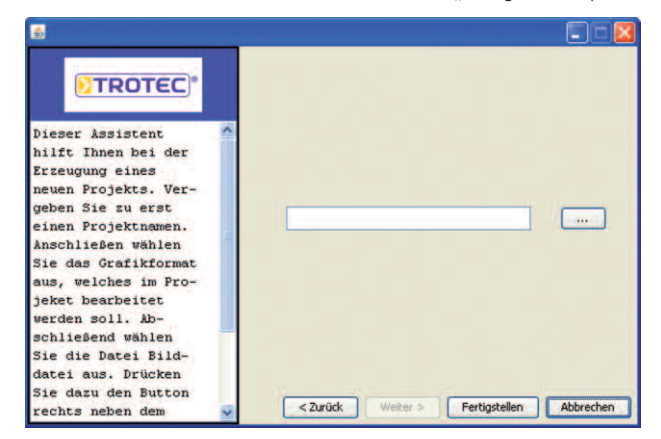

Abbildung 3-4: neues Projekt, Schritt 4

Die Bezirkstabelle erscheint jetzt in der tabellarischen Ansicht im Fenster "Bezirk". Über die Funktionen in der Symbolleiste (Kapitel 4.1.3, Seite 11) kann die Tabelle bearbeitet werden.

Möchten Sie ein auf Karten basierendes Projekt anlegen, müssen Sie zusätzlich in diesem Schritt 4 dem Assistenten den Pfad zur Gebietsgrafik mitteilen. Klicken Sie neben dem Texteingabefeld auf die Schaltfläche "..." (Abb. 3-4). Es öffnet sich ein Dialogfenster, in dem Sie die entsprechende Grafik auswählen können. Beenden Sie den Assistenten mit einem Klick auf die Schaltfläche "Fertigstellen".

Die ausgewählte Gebietsgrafik wird jetzt in der kartografischen Ansicht im Fenster "Bezirk" dargestellt. Über die Funktionen in der Symbolleiste (Kapitel 4.1.1 ab Seite 9) kann die Grafik bearbeitet werden.

#### **3.1.3 Projekt Schließen**

Um ein aktuelles Projekt zu schließen, wählen Sie "Datei" > "Projekt schließen" oder die Tastenkombination " $STRG'' +$  " $C''$ . Das Projekt wird mit allen Änderungen gespeichert und geschlossen.

#### **3.1.4 Projekt löschen**

Wenn Sie ein Projekt löschen möchten, wählen Sie "Datei" > "Projekt löschen". Es können nur Projekte gelöscht werden, die aktuell im Programm geöffnet sind.

#### **3.1.5 Zuletzt geöffnet**

Wählen Sie "Datei" > "zuletzt geöffnet", um einen Schnellzugang zuletzt offene Projekte zu haben. Die Anzahl in der Auswahlliste ist auf fünf Projekte begrenzt.

#### **3.1.6 Logger empfangen**

Über den Menüpunkt "Datei" gelangen Sie in das Fenster "Logger empfangen", um Loggerdaten projektunabhängig zu laden, d.h. es ist nicht notwendig, dass Sie ein Projekt geöffnet haben, um Loggerdaten zu erhalten und zu verarbeiten. Eine detaillierte Beschreibung des Fensters "Logger empfangen" finden Sie im Kapitel 6 ab Seite 16.

#### **3.1.7 Programm beenden**

Um das Programm zu verlassen, wählen Sie Menü "Datei" > "Programm Beenden" oder die Tastenkombination " $STRG'' +$  " $E''$ . Das Programm wird beendet und das aktuelle Projekt gespeichert.

## **3.2 Menü "Einstellungen"**

#### **3.2.1 Sprache**

Im Menü "Einstellungen" > "Sprache" passen Sie das Programm Ihrer Landessprache an. Das Programm unterstützt bis zu zehn Sprachen. Nach Installation der Software stehen Ihnen standardmäßig Deutsch und Englisch zur Verfügung. Diese Sprachpakete sind im Programm fest integriert und können nicht geändert werden. Die anderen Sprachen erscheinen im Listen-Menü grau.

Um diese optional auswählen zu können, muss vorab eine sogenannte Sprachdatei erzeugt werden.

Dafür erstellt das Programm während der Installation eine Sprachdatei-Vorlage, welche Sie im Ordner "lang" finden. Der Ordner "lang" befindet sich im Installationsverzeichnis des LogControl-Programms. Haben Sie zum Beispiel das Programm unter "C:\Programme" installiert, so ist das Installationsverzeichnis des Programms unter "C:\Programme\Trotec LogControl" zu finden und die Sprachdatei-Vorlage unter "C:\Programme\Trotec LogControl\lang".

Im Ordner "lang" befindet sich eine Vorlage mit dem Namen "Sprache. properties", welche mit den Programmen "Editor" oder "Wordpad" geöffnet und bearbeitet werden kann.

Bevor Sie die Datei bearbeiten, müssen Sie eine Kopie dieser Vorlage "Sprache.properties" im gleichen Ordner anlegen, da diese selbst nicht verändert werden darf, um Fehler im Programm zu vermeiden. **Verändern Sie also nie die Vorlagendatei, sondern immer nur die Kopie.**

Eine Kopie der Vorlage erstellen Sie, indem Sie die Datei einmal mit der Maus anklicken (linke Maustaste), um diese zu markieren. Danach bewegen Sie den Mauszeiger über die markierte Datei und drücken die rechte Maustaste. Es öffnet sich ein Popup-Menü. Wählen Sie in diesem die Option "Kopieren" und drücken erneut die linke Maustaste. Die Kopie der Datei muss im selben Ordner eingefügt werden. Im Ordnerfenster wählen Sie unter Menü "Bearbeiten" > "Einfügen". Es sollte nun eine weitere Datei mit dem Namen "Kopie von Sprache.properties" im Ordner "lang" vorhanden sein. Diese Kopie kann jetzt auf Ihre Sprache hin angepasst werden.

Die Anpassung auf die gewünschte Sprache erfolgt, indem Sie die Begriffe, welche das Programm verwendet, in Ihre Landessprache übersetzen. Der Aufbau in der Sprachdatei ist dabei folgender:

#### GuiCreateProjectAccept = Fertigstellen

Zuerst ist in einer Zeile der Programmschlüssel zu sehen, mit dessen Hilfe das Programm den zu verwendenden Begriff erkennt. Bitte ändern Sie diesen Schlüssel nie, da sonst das Programm den Begriff nicht in das Programm integrieren kann.

Nach dem Gleichheitszeichen in einer Zeile folgt der Begriff, den Sie auf Ihre Landessprache hin anpassen können. Ein Begriff, den das Programm über den Schlüssel identifiziert, ist in der Sprachdatei immer in nur einer Zeile hinterlegt. Es ist also nicht möglich, einen Begriff, den es zu übersetzen gilt, über mehrere Zeilen zu beschreiben. Sollte es notwendig sein, dass ein Zeilenumbruch im Programm zu sehen ist, so verwenden Sie das Steuerzeichen "\n". Mit Hilfe dieses Zeichens erhalten Sie dann im Programm einen Zeilenumbruch. Ein Begriff, der dieses Steuerzeichen benutzt, sieht wie folgt aus:

#### TreeEditorNumberFormatExceptionMessage = Achtung!\nNeue Zeile

Schreiben Sie also den zu übersetzenden Begriff immer nur in eine Zeile, welche aber beliebig lang sein kann. Bei machen Begriffen ist der Einsatz von speziellen Sonderzeichen erforderlich, um einen Zeilenumbruch im Programm herbeizuführen. Diese sehen folgendermaßen aus:

#### GuiLCDLeakMessage = <html><p/>Leck !!!</html>

Bei diesen Einträgen in der Sprachdatei ist Ihr übersetzter Begriff nach dem Gleichheitszeichen und zwischen den Steuerzeichen <html> und </html> einzufügen, wie es das obere Beispiel veranschaulicht. Auch hier erfolgen Zeilenumbrüche im Programm durch Steuerzeichen. Verwenden Sie also für Zeilenumbrüche bitte das Zeichen <p/>>p/>.

Ist die Anpassung an die benötigte Sprache beendet, muss der Name der Sprachdatei für das Programm noch angepasst werden, damit dieses die Datei richtig erkennt und lädt. Benennen Sie also die Kopie Ihrer Sprachdatei ("Kopie von Sprache.properties") entsprechend der folgenden Konvention um:

- Französisch > "Sprache\_fr\_FR.properties"
- Spanisch > "Sprache es ES.properties"
- Italienisch > "Sprache\_it\_IT.properties"
- Dänisch > "Sprache\_da\_DK.properties"
- Norwegisch > "Sprache\_no\_NO.properties"
- Schwedisch > "Sprache\_sv\_SE.properties"
- Portugiesisch > "Sprache\_pt\_PT.properties"
- Polnisch > "Sprache\_pl\_PL.properties"
- Russisch > "Sprache\_ru\_RU.properties"
- Chinesisch > "Sprache\_zh\_CN.properties"
- Tschechisch > "Sprache\_cs\_CZ.properties"
- Slowenisch > "Sprache\_sl\_SI.properties"
- Türkisch > "Sprache\_tr\_TR.properties"

## **3.2.2 Arbeitsplatz**

Über den Menüpunkt "Arbeitsplatz" können Sie zwischen zwei Anordnungen der Fenster wählen.

Der Arbeitsplatz "Ansicht 1" teilt sich in fünf Fenster auf.

Das Fenster "Detail Leitungsplan" wird z.B. in der tabellarischen Ansicht eines Projekts nicht benötigt. Durch wechseln in den Arbeitsplatz "Ansicht 2" können Sie dieses ausblenden und die Anordnung der Fenster ändert sich. Das Fenster "Selektierter Bezirk" ist größer und das Fenster "Wertediagramm" befindet sich rechts anstelle des Fensters "Detail Leitungsplan".

## **3.2.3 Kommunikation**

Bevor im Empfänger gespeicherte Logger über das Programm ausgelesen werden können, müssen Sie die korrekten Einstellungen für die Kommunikation zwischen Empfänger und PC vornehmen. Die Datenübertragung erfolgt standardmäßig über die serielle Schnittstelle.

Das Auslesen von Loggern über GSM steht in der jetzigen Version noch nicht zur Verfügung.

Bitte stellen Sie sicher, dass zuvor der Empfänger mit dem USB-Kabel an den PC angeschlossen und über den entsprechenden Menüpunkt des Empfängers die PC-Datenübertragung aktiviert wurde (s. auch Bedienungsanleitung Funk-Datenlogger LD5L / Empfänger LD5LR).

Wählen Sie unter Menü "Einstellungen" > "Kommunikation" > "seriell" den passenden Com-Port aus, an dem der Empfänger angeschlossen ist. Standardmäßig ist der "Com1"-Port ausgewählt (Abb. 3-5). Die anderen Einstellungen müssen i.d.R. nicht geändert werden.

Bestätigen Sie alle Angaben mit "Speichern".

Die Logger können nun ausgelesen werden.

Das Auslesen von Loggern finden Sie im Kapitel 5 ab Seite 14.

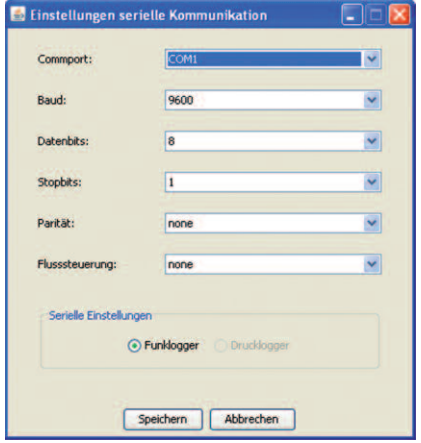

Abbildung 3-5: Einstellungen serielle Kommunikation

## **3.2.4 Datenbank**

Im Menü "Datenbank" können Sie über den Datenbankassistenten die Datenbank, falls erforderlich, neu initialisieren oder optional nach einem Software-Update eine Aktualisierung der Datenbank durchführen.

Des Weiteren können Sie über den Sicherungsassistenten der Datenbank eine Sicherungskopie Ihrer Projekte erstellen (Backup) und die Daten bei Bedarf wieder herstellen.

#### **1. Datenbankinitialisierung**

Unter "Einstellungen" > "Datenbank" starten Sie den Datenbankassistenten. Es öffnet sich das Dialogfenster "Datenbankinitialisierung".

Klicken Sie auf die Schaltfläche "Benutzer", um den Benutzernamen und das Passwort für den Datenbankzugriff einzugeben (Abb. 3-6).

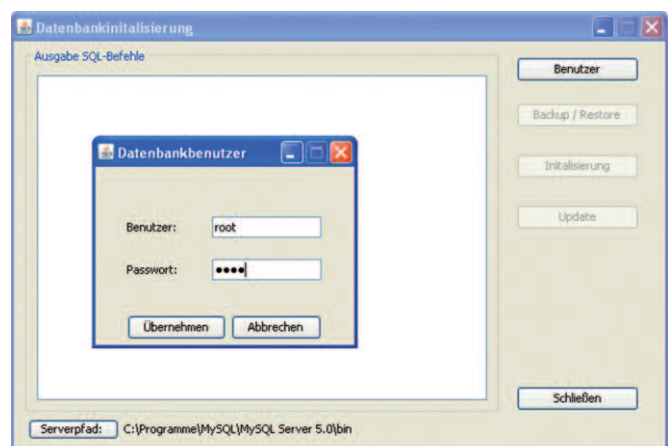

Abbildung 3-6: Eingabe Datenbankbenutzer

Bestätigen Sie mit *"Übernehmen"* und klicken anschließend auf die Schaltfläche "Initialisierung", um die Erstellung der Tabellen zu starten. Wenn Sie die Datenbankinitialisierung nicht durchführen möchten, klicken Sie auf "Abbrechen" und anschließend auf die Schaltfläche "Schließen".

Achtung: Führen Sie eine Initialisierung der Datenbank nur aus, wenn Δ während der Installation der Software Probleme aufgetreten sind, da bei diesem Vorgang die bestehende Datenbank neu erstellt wird und alle vorhandenen Messwerte verloren gehen.

Sollte die Datenbank schon bestehen, erfolgt eine Meldung (Abb. 3-7). Bestätigen Sie mit "OK", damit der Assistent fortgeführt werden kann, jedoch gehen dabei alle in der Datenbank gespeicherten Daten verloren. Möchten Sie die Datenbankinitialisierung an dieser Stelle abbrechen, klicken Sie auf "Abbrechen".

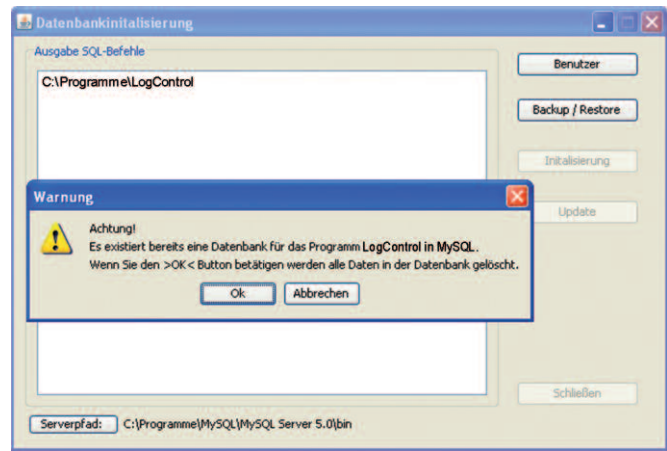

Abbildung 3-7: Warnhinweis

#### **2. Datenbankaktualisierung**

In einigen Fällen ist es notwendig, dass die Datenbank nach einem Software-Update aktualisiert werden muss. Es erfolgt ein entsprechender Hinweis. Bei einer Datenbankaktualisierung bleiben die Daten in der Datenbank erhalten. Die Datenbankaktualisierung starten Sie über die Schaltfläche "Update".

#### Mögliche Fehlermeldungen während der Ausführung

Fehlermeldung 1: Der Assistent findet den richtigen Pfad nicht.

Überprüfen Sie, ob der angegebene Pfad existiert. Sollte dies nicht der Fall sein, installieren Sie die Software neu oder wenden Sie sich an Trotec.

Fehlermeldung 2: Es war dem Programm nicht möglich, eine Verbindung zur Datenbank aufzubauen. Ursachen hierfür sind vermutlich eine falsche Passworteingabe, der Dienst "MySQL" wurde beendet, nicht richtig gestartet oder die Datenbankeinrichtung durch eine Firewall blockiert.

Prüfen Sie, ob Sie das richtige Passwort eingegeben haben und ob der Dienst "MySQL" gestartet wurde. Falls Sie eine Firewall installiert haben, deaktivieren Sie diese während des Updates.

#### **3. Sicherungsassistent**

Über den Sicherungsassistenten der Datenbank können Sie Sicherungskopien Ihrer Projekte anlegen sowie bereits erstellte Sicherungen wieder herstellen. Eine Backup-Datei beinhaltet den Projektordner sowie alle Messwerte, die sich zum Zeitpunkt der Sicherung in der Datenbank befanden. Bitte beachten Sie, dass bei einer Wiederherstellung Messwerte verloren gehen können, da der Inhalt der Datenbank sowie der Projektordner mit den Daten zum Zeitpunkt der Sicherung überschrieben werden. Es wird daher empfohlen, in regelmäßigen Abständen ein Backup durchzuführen, um jederzeit einen fast aktuellen Datenbestand zu gewährleisten.

Wählen Sie Menü "Einstellungen" > "Datenbank". Es erscheint das Dialogfenster "Datenbankinitialisierung".

Für die Datensicherung benötigen Sie ebenfalls einen Administratorzugang zur Datenbank. Wählen Sie zuerst die Schaltfläche "Benutzer" und geben im Fenster "Datenbankbenutzer" Benutzernamen und Passwort für den Datenbankzugriff ein. Bestätigen Sie mit "Übernehmen" und klicken anschließend auf die Schaltfläche "Backup/Restore", um den Sicherungsassistenten zu starten.

Achtung: Vor der ersten Anwendung des Sicherungsassistenten muss ⚠ dem Programm noch das Installationsverzeichnis von MySQL bekannt gegeben werden, damit der Assistent Sicherungen durchführen kann. Wählen Sie die Schaltfläche "Serverpfad:" links unten im Fenster "Datenbankinitialisierung".

Es öffnet sich ein Dialogfenster, indem Sie den entsprechenden Installationspfad der Datei "mysqldump.exe" angeben müssen. Haben Sie zum Beispiel MySQL unter "C:\Programme\MySQL" installiert, so ist das Verzeichnis der Datei "mysqldump.exe" unter "C:\Programme\MySQL\bin" zu finden.

Nach Auswahl des Verzeichnisses erscheint im Dialogfenster die benötigte Datei. Markieren Sie diese und klicken anschließend auf "öffnen". Der angegebene Pfad erscheint rechts neben der Schaltfläche "Serverpfad:"

Nach dem Starten des Sicherungsassistenten erscheint das in Abb. 3-8 dargestellte Fenster. In der linken Navigationsleiste können Sie durch Wählen der Schaltflächen "Backup" oder "Restore" die jeweiligen Funktionen zur Datensicherung oder Datenwiederherstellung aufrufen. Der rechte Teil des Fensters ist kontextbezogen und ändert sich abhängig von der getroffenen Auswahl.

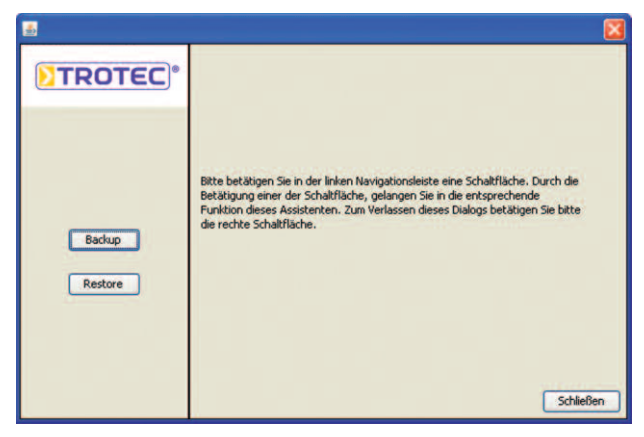

Abbildung 3-8: Dialogfenster Sicherungsassistent

#### **a) Datensicherung**

Wenn Sie eine Datensicherung durchführen möchten, klicken Sie auf die Schaltfläche "Backup" in der linken Navigationsleiste.

Über die Schaltfläche "..." im Fenster rechts wählen Sie den Speicherort für die Sicherungsdatei (Abb. 3-9).

Die Schaltfläche "Restore" ist während der Sicherung nicht auswählbar.

Über "Zurück" gelangen Sie wieder zum Dialogfenster des Sicherungsassistenten.

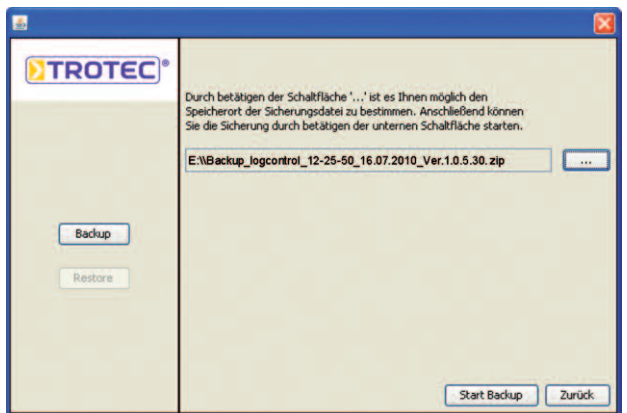

Abbildung 3-9: Sicherungsassistent - "Backup"

Ein Backup kann erst gestartet werden, wenn Sie zuvor einen Speicherort für die Sicherungsdatei ausgewählt haben. Sollten Sie "Start Backup" auswählen, ohne vorher einen Speicherort festgelegt zu haben, werden Sie durch eine Meldung dazu aufgefordert. Schließen Sie die Meldung durch " $OK$ " und wählen über die Schaltfläche "..." einen Speicherort für die Sicherungsdatei aus.

Es öffnet sich ein Dialogfenster, in dem Sie den Pfad angeben, wohin die Sicherung gespeichert werden soll. Der Name der Sicherungsdatei wird vom Programm automatisch vergeben und besteht aus dem Programmnamen, der aktuellen Uhrzeit und Datum sowie der Versionsnummer des LogControl-Programms.

Beispiel: Backup\_logcontrol\_08-45-28\_08.11.2010\_Ver. 1.0.5.30.zip

Klicken Sie anschließend auf die Schaltfläche "Speichern". Der von Ihnen gewählte Pfad für den Speicherort wird übernommen und erscheint im Textfeld (Abb. 3.-9). Zusätzlich wird noch der vom Programm generierte Dateiname angefügt. Nun können Sie mit einem Klick auf die Schaltfläche "Start Backup" die Sicherungsdatei erstellen. Nach Fertigstellung erhalten Sie eine Meldung. Schließen Sie diese über "OK".

Über die Schaltfläche "Zurück" gelangen Sie wieder zurück zum Dialogfenster des Sicherungsassistenten.

#### **b) Datenwiederherstellung**

Wenn Sie Daten wiederherstellen möchten, klicken Sie auf die Schaltfläche "Restore" in der linken Navigationsleiste. Über die Schaltfläche "..." im Fenster rechts wählen Sie die Sicherungsdatei zur Wiederherstellung (Abb. 3-10).

Die Schaltfläche "Backup" ist während der Wiederherstellung nicht auswählbar. Über "Zurück" gelangen Sie wieder zum Dialogfenster des Sicherungsassistenten.

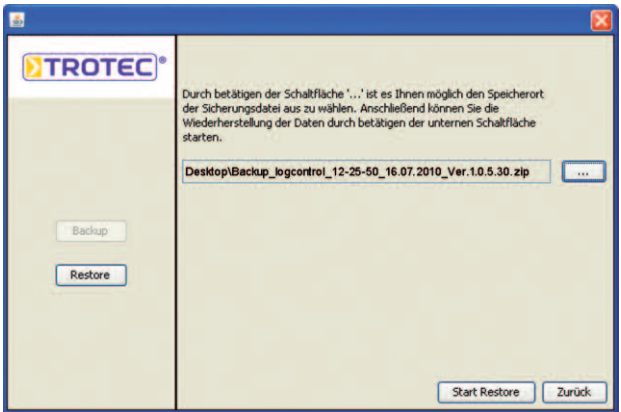

Abbildung 3-10: Sicherungsassistent - "Restore"

Ein Restore kann erst gestartet werden, wenn Sie zuvor eine Sicherungsdatei ausgewählt haben. Sollten Sie "Start Restore" auswählen, ohne eine Sicherungsdatei selektiert zu haben, werden Sie durch eine Meldung dazu aufgefordert. Schließen Sie die Meldung durch " $OK$ " und wählen über die Schaltfläche .... " eine Sicherungsdatei aus.

Es öffnet sich ein Dialogfenster.Wählen Sie die Sicherungsdatei aus und klicken Sie auf die Schaltfläche "öffnen". Der Name der Datei erscheint im Textfeld (Abb. 3-10). Starten Sie die Wiederherstellung über die Schaltfläche "Start Restore".

Bitte beachten Sie, dass alle Programm-relevanten Daten im LogControl-Verzeichnis sowie alle Werte der Datenbank gelöscht und mit denen der Sicherungen überschrieben werden. Dazu erhalten Sie eine Meldung. Mit "Ja" setzen Sie die Wiederherstellung fort, über die Schaltfläche "Nein" gelangen Sie zurück zum vorherigen Fenster.

Sollten Sie eine ungültige Backupdatei ausgewählt haben, kann die Wiederherstellung nicht fortgesetzt werden und es erscheint eine Fehlermeldung. Klicken Sie auf " $OK$ " und wählen eine gültige Sicherungsdatei aus.

Unterscheidet sich die Versionsnummer der Sicherungsdatei (im Dateinamen an letzter Position hinter dem Erstellungsdatum) zur aktuellen Programmversion, kann die Wiederherstellung ebenfalls nicht durchgeführt werden.

Sie erhalten eine entsprechende Fehlermeldung. Klicken Sie auf "OK", um die Meldung zu schließen und wählen Sie eine gültige Backup-Datei aus. Anschließend starten Sie erneut über die Schaltfläche "Start Restore" die Wiederherstellung. Das LogControl-Verzeichnis sowie die Datenbank wird mit den Daten der Sicherungsdatei überschrieben.

Ein Verlaufsbalken informiert Sie über den Status des Vorgangs. Nach erfolgreicher Wiederherstellung erhalten Sie eine Meldung. Schließen Sie diese über "OK". Die Wiederherstellung ist nun beendet und Sie gelangen über die Schaltfläche "Zurück" wieder zurück zum Dialogfenster des Sicherungsassistenten.

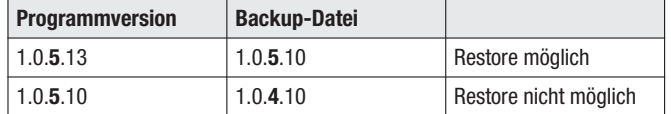

## **3.3 Menü "Extras"**

## **3.3.1 Papierkorb leeren**

Im Programm können Sie an verschiedenen Stellen Messwerte in den sog. Papierkorb verschieben und löschen.

Aus Sicherheitsgründen werden die Daten nicht sofort aus der Datenbank entfernt, sondern lediglich in den Papierkorb verschoben. In Ihren Projekten sind diese Daten dann nicht mehr sichtbar, können jedoch bei Bedarf wieder hergestellt und den Projekten erneut zugeführt werden.

Befinden sich Daten im Papierkorb, welche definitiv aus der Datenbank entfernt werden können, wählen Sie Menü > "Papierkorb leeren".

Nach dieser Ausführung können die Daten nicht wieder hergestellt werden und sind unwiederbringlich aus der Datenbank gelöscht.

Bitte beachten Sie, dass es im Programm nur einen Papierkorb für alle Projekte gibt. Wurden Daten eines anderen Projektes in den Papierkorb verschoben, werden diese ebenfalls unwiederbringlich gelöscht.

## **3.3.2 Datenbasis verkleinern**

Über das Menü "Extras" können Sie die den Datenbestand eines Projektes reduzieren und nicht mehr benötigte Messwerte vor einem von Ihnen definierten Datum in den Papierkorb verschieben.

Nach Auswahl des Menüpunkts "Datenbasis verkleinern" öffnet sich ein Dialogfenster (Abb. 3-11). Im linken Pulldown-Menü wählen Sie den Monat, im rechten das entsprechende Jahr.

| Juli                 |                      | Datenbasis reduzieren<br>2010 |                            |                            |                            |                |  |  |  |  |
|----------------------|----------------------|-------------------------------|----------------------------|----------------------------|----------------------------|----------------|--|--|--|--|
| Mo                   | Di                   | Mi                            | Do                         | Fr                         | Sa                         | S <sub>o</sub> |  |  |  |  |
| 05<br>12<br>19<br>26 | 06<br>13<br>20<br>27 | 07<br>14<br>21<br>28          | 01<br>08<br>15<br>22<br>29 | 02<br>09<br>16<br>23<br>30 | 03<br>10<br>17<br>24<br>31 | 04<br>18<br>25 |  |  |  |  |
|                      |                      | Übernehmen                    |                            | Abbrechen                  |                            |                |  |  |  |  |

Abbildung 3-11: "Datenbasis reduzieren"

Selektieren Sie im Kalender den Tag des Monats. Dieser ist dann grau hinterlegt. Alle Daten vor diesem ausgewählten Datum werden in den Papierkorb verschoben.

Über "Übernehmen" starten Sie die Datenreduktion.

Das Fenster können Sie über "Abbrechen" jederzeit verlassen, ohne die Datenbasis zu reduzieren.

## **3.4 Menü "Hilfe"**

Im Menü "Hilfe" unter dem Unterpunkt "Info" erhalten Sie Informationen zur Programmversion des installierten Programms, sowie die Kontaktdaten der Firma Trotec, falls Sie einmal Hilfe benötigen.

Über einen Klick auf die Internetadresse gelangen Sie direkt auf die Homepage der Firma Trotec, wo Sie auch regelmäßig Softwareaktualisierungen finden.

# **4. Fenster**

Nachfolgend werden die verschiedenen Fenster und ihren einzelnen Funktionen in der Symbolleiste beschrieben.

## **4.1 Fenster "Bezirk"**

Das "Bezirksfenster" dient zur Darstellung der einzelnen Bezirke, in welche ein Messgebiet unterteilt werden kann. Die angelegten Bezirke können in tabellarischer und kartografischer Form angezeigt werden. In der kartografischen Ansicht haben Sie die Möglichkeit, Bezirke in eine Gebietskarte einzuzeichnen, neu zu positionieren oder zu löschen.

## **4.1.1 Symbolleiste**

Die Symbolleiste im Fenster "Bezirk" bietet Ihnen je nach Ansichtsmodus verschiedene Schaltflächen mit unterschiedlichen Funktionen:

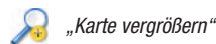

Vergrößert eine Gebietskarte mit Klick auf das Symbol oder der Tastenkombination " $STRG'' +$  " $i''$ .

"Karte verkleinern"

Verkleinert eine Gebietskarte mit Klick auf das Symbol oder der Tastenkombination  $. STRG + .0$ ".

Mit gedrückter "SHIFT"-Taste verschieben Sie jeweils die Karte innerhalb des Fensters an eine andere gewünschte Position.

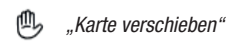

Über diese Schaltfläche können Sie eine Karte innerhalb des "Bezirksfenster" verschieben.

Zum Verschieben bewegen Sie den Mauszeiger über die Karte und halten Sie dabei die linke Maustaste gedrückt. Zur Deaktivierung der Funktion lassen Sie die Maustaste wieder los und klicken erneut auf die Schaltfläche.

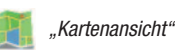

Wechselt in die kartografische Ansicht des Fensters "Bezirk". In der Statusleiste unten links im Fenster werden die X- und Y-Koordinaten sowie der Zoomfaktor der Karte angezeigt.

Wurde beim Anlegen eines Projekts keine Karte definiert, werden Sie über eine entsprechende Meldung gefragt, ob Sie eine Karte hinterlegen möchten.

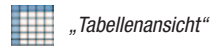

Wechselt in die tabellarische Ansicht des Fensters "Bezirk".

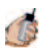

Über diese Schaltfläche gelangen Sie in das Dialogfenster "Loggerzuordnung" und können die im Empfänger gespeicherten Logger auslesen und direkt einzelnen Bezirken und Standorten zuzuordnen.

Das Auslesen von Loggern ist in Kapitel 5, ab Seite 14 beschrieben.

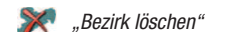

Funktion, um einen Bezirk aus einer Gebietskarte zu löschen.

"Bezirk anlegen"

Funktion, um neue Bezirke in eine Gebietskarte einzuzeichnen oder bestehende neu zu positionieren.

## **4.1.2 Funktionen in der kartografischen Ansicht**

Die Kartenansicht im Fenster "Bezirk" dient zum Einzeichnen von Bezirken in eine Gebietskarte. Mehrere eingezeichnete Bezirke werden als Gruppe innerhalb der Karte dargestellt.Wurden Bezirke in eine Karte eingezeichnet, können diese mit einem Doppelklick in das Fenster "Selektierter Bezirk" geladen werden. Dort können dann Standorte in den Bezirk eingezeichnet und Logger zugeordnet werden (siehe Kapitel 4.2.2 ab Seite 13).

#### **Bezirk einzeichnen**

Um einen Bezirk in eine Gebietskarte einzuzeichnen, klicken Sie auf das Symbol "Bezirk anlegen". Zur besseren Übersicht und Unterscheidung können Sie jedem Bezirk eine Farbe über das Pulldown-Menü zuweisen (Abb. 4-1).

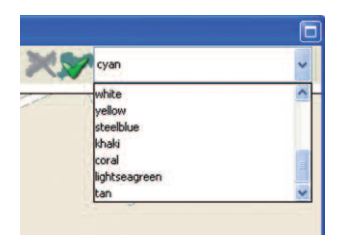

Abbildung 4-1: Bezirksfarbe wählen

Sollte im Pulldown-Menü keine Farbauswahl angezeigt werden, kann dies an einer zu niedrigen Auflösung Ihres Monitors liegen. Maximieren Sie dann das Fenster mit einem Klick auf die Schaltfläche rechts oben oder ziehen Sie das Fenster größer.

Ein Bezirk muss aus mindestens 3 Punkten bestehen. Um einen Punkt einzuzeichnen, klicken Sie mit der Maus auf den gewünschten Bereich im Bild. Ziehen Sie eine Linie bis zum nächsten Punkt und fixieren diesen mit einem Mausklick (Abb. 4-2). Einen fertig eingezeichneten Bezirk bestätigen Sie mit der rechten Maustaste.

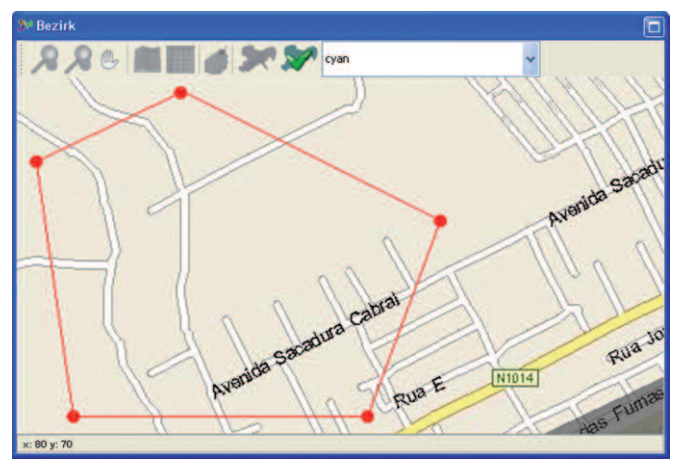

Abbildung 4-2: Bezirk einzeichnen

"Akustiklogger auslesen" Sollten Sie nur 2 Punkte gesetzt haben, erfolgt eine Fehlermeldung (Abb. 4-3).

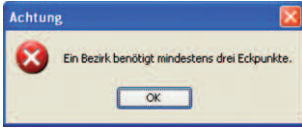

Abbildung 4-3: Fehler beim Zeichnen eines Bezirks

Klicken Sie auf " $OK$ " und zeichnen mindestens einen 3. Punkt ein, um einen Bezirk zu erstellen.

Nach Bestätigen mit der rechten Maustaste öffnet sich ein Dialogfenster, indem Sie einen Namen für den Bezirk vergeben können (Abb. 4-4).

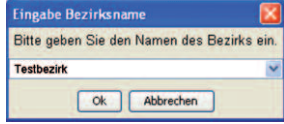

Abbildung 4-4: Bezirksname eingeben

Sollte der gewählte Name schon für einen vorhandenen Bezirk im Projekt vergeben sein, erscheint eine entsprechende Warnmeldung (Abb. 4-5). In diesem Fall würde über " $\theta K^{\mu}$  der bereits bestehende Bezirk an dieser neuen Position in die Karte eingezeichnet werden.

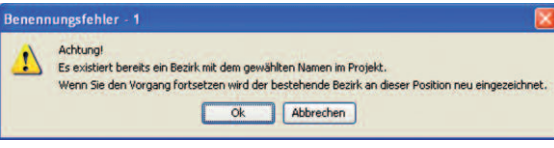

Abbildung 4-5: Bezirksname schon vorhanden

Klicken Sie auf "Abbrechen" und geben anschließend durch einen erneuten Klick über die rechte Maustaste einen anderen Namen ein. Der neue Bezirk wird unter dem gewählten Namen und der gewählten Farbe gespeichert.

Wenn Sie keine weiteren Bezirke mehr zufügen und diesen Modus verlassen möchten, klicken Sie erneut auf das Symbol "Bezirk anlegen".

#### **Bezirke löschen**

Um Bezirke aus einer Karte zu entfernen, klicken Sie auf das Symbol "Bezirk löschen". Anschließend klicken Sie auf den Bezirk, der gelöscht werden soll. Wenn ein Bezirk entfernt wird, werden alle ihm zugewiesenen Standorte, Logger und Messwerte gelöscht. Es erfolgt eine entsprechende Warnmeldung (Abb 4- 6). Durch Bestätigen mit " $OK$ " wird der ausgewählte Bezirk mit allen Informationen aus der Karte entfernt.

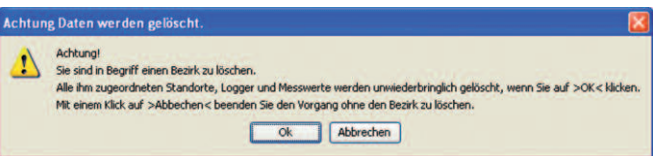

Abbildung 4-6: Bezirk löschen

Um den Modus zu verlassen, klicken Sie erneut auf das Symbol "Bezirk löschen".

#### **Einen Bezirk neu positionieren**

Über das Symbol "Bezirk anlegen" können Sie einen bereits bestehenden Bezirk in einer Karte neu positionieren.

Eine Farbauswahl über das Pulldown-Menü ist nicht notwendig, da die Farbe des bestehenden Bezirks nach Einzeichnen der neuen Position übernommen wird.

Zeichnen Sie die Bezirksgrenzen in die Karte, an die der bestehende Bezirk positioniert werden soll, wie im Abschnitt "Bezirk einzeichnen" beschrieben.

Bestätigen Sie mit der rechten Maustaste und es öffnet sich wieder das Dialogfenster zur Eingabe des Bezirksnamens. Über das Pulldown-Menü rechts neben dem Eingabefeld können Sie sich alle bereits vorhandenen Bezirke des Projektes anzeigen lassen.

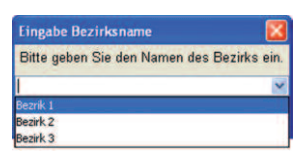

Abbildung 4-7: Bezirk wählen

Wählen Sie aus der Liste den Bezirk, den Sie der zuvor eingezeichneten Position zuordnen möchten und bestätigen Sie mit " $OK$ ". Sie erhalten die Meldung, dass der Bezirksname, den Sie gewählt haben, schon existiert. Bestätigen Sie mit .. OK". Der bestehende Bezirk wird an der von Ihnen neu eingezeichneten Position in der Karte eingefügt.

## **4.1.3 Funktionen in der tabellarischen Ansicht**

Die Funktionen der Symbolleiste in der tabellarischen Ansicht des Fensters "Bezirk" unterscheiden sich kaum von denen in der kartografischen Ansicht. Lediglich beim Anlegen eines Bezirks gibt es Unterschiede:

Wählen Sie das Symbol "Bezirk anlegen" und klicken dann mit der rechten Maustaste in eine leere Zeile der Tabelle (Abb. 4-8). Es öffnet sich ein Dialogfenster, indem Sie einen Namen für den Bezirk eingeben können. Bestätigen Sie mit "OK".

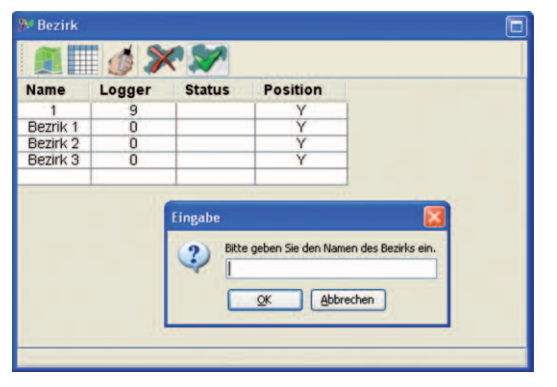

Abbildung 4-8: Bezirk anlegen, tabellarische Ansicht

## **4.2 Fenster "Selektierter Bezirk"**

In diesem Fenster können für einen zuvor ausgewählten Bezirk verschiedene Standorte angelegt und gelöscht, sowie die Auswertempfindlichkeit der Loggerdaten festgelegt werden.

Wählen Sie im Fenster "Bezirk" die kartografische Ansicht und doppelklicken auf einen Bezirk. Die Karte wird nun in das Fenster "Selektierter Bezirk" geladen. Ansonsten wird Ihnen eine Tabelle angezeigt. Anschließend können Sie in diesem Fenster für den gewählten Bezirk Standorte anlegen oder bearbeiten.

#### **4.2.1 Symbolleiste**

Die Symbolleiste im Fenster "Selektierter Bezirk" bietet je nach Ansichtsmodus mehrere Schaltflächen mit unterschiedlichen Funktionen:

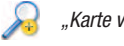

"Karte vergrößern"

Vergrößert eine Gebietskarte mit Klick auf das Symbol oder der Tastenkombination  $.$  STRG" +  $.$  $i$ ".

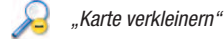

Verkleinert eine Gebietskarte mit Klick auf das Symbol oder der Tastenkombination " $STRG'' +$  "O".

Mit gedrückter "SHIFT"-Taste verschieben Sie jeweils die Karte innerhalb des Fensters an eine andere gewünschte Position.

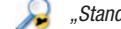

"Standort heranzoomen"

"ganze Karte zeigen"

Mit dieser Funktion können Sie sich den in einer Karte gewählten Standort vergrößert anzeigen lassen. Der Vergrößerungsfaktor passt sich automatisch der Fenstergröße an.

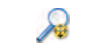

Über dieses Symbol kehren Sie zu der ursprünglichen Kartenansicht zurück.

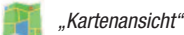

Wechselt in die kartografische Ansicht des Fensters "Selektierter Bezirk". In der Statusleiste unten links im Fenster werden die X- und Y-Koordinaten sowie der Zoomfaktor der Karte angezeigt.

Wurde beim Anlegen eine Projekts keine Gebietskarte definiert, werden Sie über eine entsprechende Meldung gefragt, ob Sie eine Karte hinterlegen möchten.

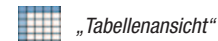

Wechselt in die tabellarische Ansicht des Fensters "Selektierter Bezirk".

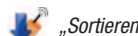

"Sortieren nach Loggernummer"

In der tabellarischen Ansicht werden die Logger aufsteigend nach Nummer sortiert dargestellt.

"Sortieren nach Standortname"

Sortierung der Logger untereinander nach Standortname.\*

"Sortieren nach Leckstatus"

Sortierung der Logger untereinander nach Leckstatus.\*

Die Logger mit einer Leckmeldung stehen oben, die Logger ohne eine Leckmeldung am Ende der Liste.

"Sortieren nach Auslesedatum"

Sortierung der Logger untereinander nach Auslesedatum.\*

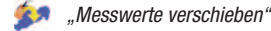

Mit dieser Funktion verschieben Sie Messwerte in einen anderen Bezirk oder in den Papierkorb.

Um Messwerte zu verschieben, müssen Sie zuvor einen Standort mit Logger selektiert haben.

Markieren Sie dazu in der kartografischen Ansicht in der linken "Logger"-Leiste des Fensters den Standort oder Logger, in der tabellarischen Ansicht die entsprechende Zeile des Loggers /Standortes.

Anderenfalls wird diese Funktion vom Programm nicht ausgeführt.

Klicken Sie auf das Symbol "Messwerte verschieben".

Im ersten Dialogfenster (Abb. 4-9, links) wählen Sie den Messwert, der verschoben werden soll, durch Markieren des Kästchens in der ersten Spalte und bestätigen mit "Weiter", um in das nächste Fenster zu gelangen (Abb. 4-9, rechts).

\* Funktion im kartografischen Modus

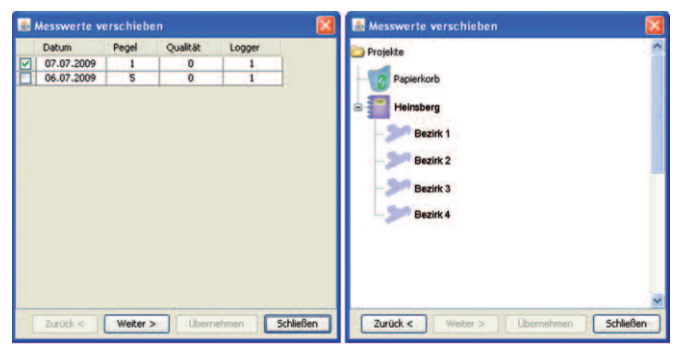

Abbildung 4-9: Messwerte verschieben

Wählen Sie mit der Maus entweder den "Papierkorb" oder einen anderen Bezirk, in welchen die Messwerte verschoben werden sollen und bestätigen Sie mit "Übernehmen".

Über "Schließen" brechen Sie den Vorgang ab.

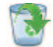

"Messwerte aus dem Papierkorb wiederherstellen"

Über diese Funktion können Sie Messwerte, welche Sie in den Papierkorb verschoben haben, wiederherstellen.

Klicken Sie auf das Symbol "Messwerte aus dem Papierkorb wiederherstellen".

Zuvor selektierte Logger, deren Messwerte in den Papierkorb verschoben wurden, werden Ihnen automatisch in einem Dialogfenster angezeigt (Abb. 4-10, links).

Durch Markieren des entsprechenden Kästchens können Sie sich auch den "gesamten Inhalt des Papierkorbs anzeigen" lassen.

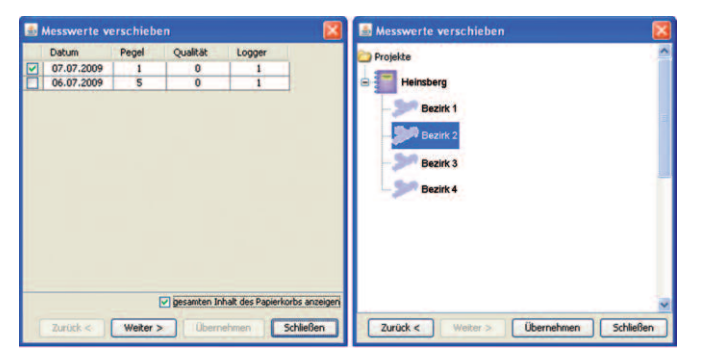

Abbildung 4-10: Messwerte aus dem Papierkorb holen

Klicken Sie auf "Weiter" und wählen im nächsten Fenster den Bezirk aus, in dem die Messwerte wieder hergestellt werden sollen (Abb. 4-10, rechts). Bestätigen Sie anschließend mit "Übernehmen".

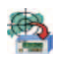

"Standortnamen in Empfänger übertragen"

Über diese Funktion können Sie eigene Standort- und Loggernamen vergeben und mit dem Empfänger abgleichen. Sie können entweder einen Standortnamen oder einen Logger-Infotext in den Empfänger übertragen.

Nach Auswahl der Funktion über das Symbol öffnet sich ein Dialogfenster (Abb. 4-11) mit den aufgelisteten Loggerinformationen Seriennummer, den im Programm vergebenen Standortnamen und Infotext.

Wenn Sie einen Logger-Infotext in den Empfänger übertragen möchten, wählen Sie den entsprechenden Logger durch Markieren des Kästchens in der linken Spalte und bestätigen mit "Infofeld über.".

Der entsprechende Infotext aller markierten Logger wird im Empfänger aktualisiert.

Möchten Sie einen Standortnamen in den Empfänger übertragen, wählen Sie die Schaltfläche "Standorte über."

|   | Seriennummer    | Standort              | Logger Infotext    |  |
|---|-----------------|-----------------------|--------------------|--|
|   | q               | Standort <sub>2</sub> | <b>LOGGER 0009</b> |  |
|   | 10              | Standort 3            | LOGGER 0010        |  |
|   | $\overline{11}$ | Standort 4            | LOGGER 0011        |  |
|   | 12              | Standort 5            | <b>LOGGER 0012</b> |  |
|   | 13              | Standort 6            | LOGGER 0013        |  |
|   | 14              | Standort 7            | LOGGER 0014        |  |
| ø | 15              | Standort 8            | <b>LOGGER 0015</b> |  |
|   |                 |                       |                    |  |
|   |                 |                       |                    |  |

Abbildung 4-11: Beschreibungen übertragen

Sollte keine Kommunikation mit dem Empfänger möglich sein, erhalten Sie eine Fehlermeldung. Prüfen Sie die Einstellungen der Kommunikation zwischen Empfänger und PC (siehe Kapitel 3.2.3, Seite 7).

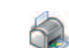

"Informationen der Logger ausdrucken"

Über diese Auswahl können Sie sich die Informationen aller Logger des aktuell gewählten Bezirks ausdrucken.

Klicken Sie auf das entsprechende Drucksymbol und markieren im Dialogfenster "Druckauswahl" die Logger-Informationen, welche Sie ausgedruckt haben möchten (Abb. 4-12).

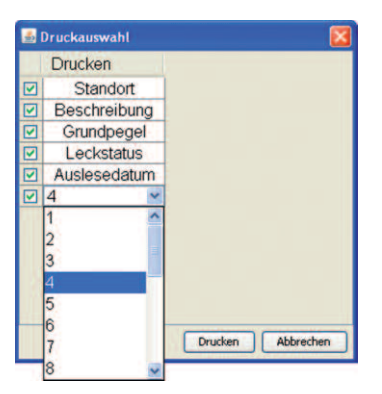

Abbildung 4-12: Loggerinformationen drucken

Generell werden die Serienummern der Logger, die sich im selektierten Bezirk befinden, mit ausgedruckt. In der letzten Zeile legen Sie die Anzahl der Messwerte fest, die mit ausgegeben werden sollen.

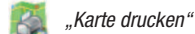

Im kartografischen Modus können Sie sich über diese Funktion die angezeigte Karte ausdrucken.

#### "Informationen der Logger exportieren"

Alle Logger-Informationen des aktuell angezeigten Bezirks können über diese Funktion in eine CSV-Datei exportiert werden, um diese dann z.B. in Excel weiter zu verarbeiten.

Klicken Sie auf das Symbol "Informationen der Logger exportieren" und markieren im Dialogfenster "Exportauswahl" alle Logger-Informationen, die Sie exportieren möchten. Das Fenster bietet Ihnen die gleichen Auswahlmöglichkeiten wie im Dialogfenster "Druckauswahl".

Wählen Sie anschließend "Export". Es erscheint ein Dialogfenster, in dem Sie einen Dateinamen sowie einen Speicherort für die Export-Datei festlegen können.

Klicken Sie "Speichern", um die Datei zu exportieren oder "Abbrechen", um den Vorgang zu beenden.

## **4.2.2 Standortfunktionen in der kartografischen Ansicht**

Der Karte im Fenster "Selektierter Bezirk" können Standorte zugewiesen werden, um innerhalb eines Bezirks eine Gruppierung zu erreichen.

Sind mehrere Standorte zugewiesen, können diese auch mit einem Klick auf den Standort in der Karte selektiert werden. Das Fenster "Detailansicht Leitungsplan" wird mit dem neuen Standort aktualisiert.

#### **Standort in einem Bezirk anlegen**

Markieren Sie dazu in der kartografischen Ansicht in der linken "Logger"-Leiste des Fensters den Bezirk und drücken die rechte Maustaste. Es öffnet sich ein Popup-Menü. Wählen Sie "Standort anlegen". Der neue Standort wird dem Listenbaum im selektierten Bezirk an oberster Stelle hinzugefügt.

#### **Standort positionieren**

Der neue Standort kann einfach über "Drag & Drop" auf den Bezirk übertragen werden. Wählen Sie den Standort und ziehen ihn mit gedrückter linker Maustaste auf den gewünschten Bereich im Bezirk (Abb. 4-13). Wenn die richtige Position erreicht ist, wird dieser durch Loslassen der Maustaste fixiert.

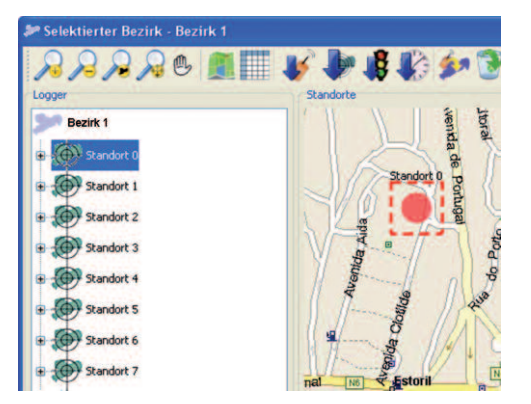

Abbildung 4-13: Standort positionieren

Über die Zoom-Funktionen können Sie sich die Karte ggf. vorher vergrößern oder verkleinern, um einen Standort exakter positionieren zu können. Nach dem gleichen Prinzip können weitere Standorte hinzugefügt werden.

#### **Standort löschen**

Um einen Standort zu löschen, wählen Sie in der linken "Logger"-Leiste des Fensters in der Baumstruktur des selektierten Bezirks einen Standort aus und drücken die rechte Maustaste. Es öffnet sich ein Popup-Menü. Wählen Sie "Standort löschen". Der Standort wird aus dem selektierten Bezirk entfernt.

Hinweis: wurde dem Standort schon ein Logger zugewiesen, muss dieser zuerst gelöscht werden. Erst dann kann ein Standort gelöscht werden.

#### **Selektion eines Standortes**

Um einen Standort zu selektieren, können Sie entweder in der Grafik auf den Kreis oder in der Baumstruktur des Bezirks in der linken "Logger-Leiste" des Fensters auf den Standort klicken.

Wurde dem Standort schon ein Logger hinzugefügt, aktualisieren sich die "Wertetabelle" und das "Wertediagramm".

Wenn Sie auf das  $H +$ " vor dem jeweiligen Logger klicken, wird Ihnen der Grundpegel an diesem Standort angezeigt. Der Grundpegel ist ein ständig vorhandenes Geräusch, welches z.B. durch eine Pumpe erzeugt wird. Der Grundpegel wird vom Messwert des Loggers abgezogen.

#### **Standort umbenennen**

Durch Doppelklicken mit der Maus auf den Standort in der Baumstruktur können Sie diesem einen anderen Namen zuweisen.

Bestätigen Sie die Eingabe mit der "Return"-Taste.

## **4.2.3 Loggerfunktionen in der kartografischen Ansicht**

#### **Logger umbenennen**

Um den Namen eines Loggers zu ändern, doppelklicken Sie in der Baumstruktur des Bezirks in der linken "Logger-Leiste" des Fensters auf den Loggernamen. Geben Sie den neuen Namen ein und bestätigen mit der "Return"-Taste.

#### **Loggerdetails**

Detaillierte Informationen über einen Bezirk bzw. Standort hinzugefügten Logger erhalten Sie durch einen Klick auf "+" vor dem jeweiligen Logger:

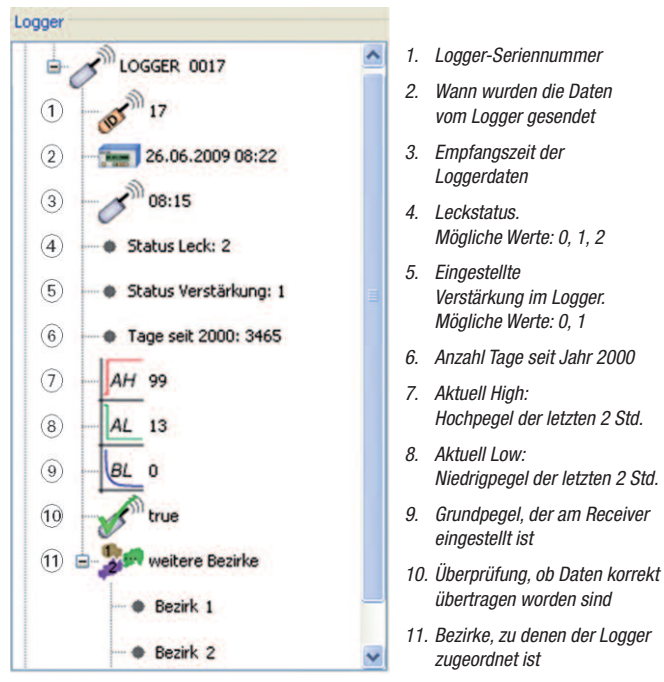

Abbildung 4-14: Detaillierte Loggerinformationen

## **4.2.4 Standort-/Loggerfunktionen in der tabellarischen Ansicht**

Im Fenster "Selektierter Bezirk" können in der tabellarischen Ansicht Standorte nicht ohne einen Logger angelegt werden.

Zum Anlegen oder Ändern eines Loggerstandortes doppelklicken Sie in der Spalte "Standort" auf die Zeile "Name" (Abb. 4-15).

Den Namen eines Loggers ändern Sie, indem Sie in der ersten Spalte auf "Logger" doppelklicken. Der Leckstatus eines Loggers wird in der Spalte "Leckstatus" angezeigt, jedoch nur dann, wenn für den entsprechenden Logger ein Standort angelegt wurde.

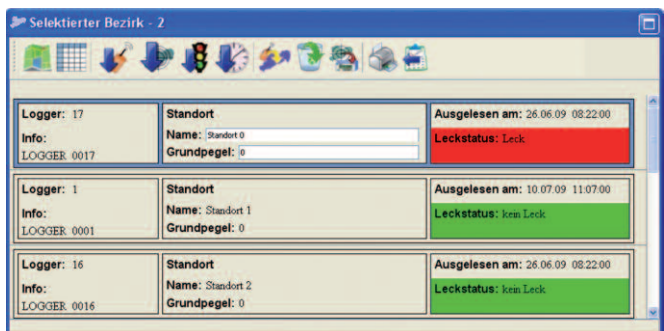

Abbildung 4-15: Logger / Standort bearbeiten

## **4.2.5 Auswerteempfindlichkeit einstellen**

Die Auswerteempfindlichkeit für Loggerdaten kann in 10er-Schritten aufsteigend von 50 % bis 100 % gewählt werden. Standardvorgabe ist eine Empfindlichkeit von 100 %.

Um die Empfindlichkeit zu ändern, klicken Sie auf den Standort und wählen mit der rechten Maustaste im PopUp-Menü unter "Auswerteempfindlichkeit" den gewünschten %-Wert. Die Änderung der Auswertempfindlichkeit wird für alle Standorte übernommen.

## **4.3 Fenster "Werteliste"**

In diesem Fenster werden Ihnen die einzelnen Messwerte selektierter Logger – Datum, Pegel und Qualität – in einer Tabelle angezeigt (Abb. 4-16). Im editierbaren Textfeld "Beschreibung" können Sie eigene Vermerke eintragen.

| <b>Datum</b> | Pegel | Qualität | <b>Beschreibung</b> |
|--------------|-------|----------|---------------------|
| 25.06.2009   | 3     | o        |                     |
| 24.06.2009   | 5     | n        |                     |
| 11.03.2009   | 17    | n        |                     |
| 10.03.2009   | 23    |          |                     |
|              |       |          |                     |
|              |       |          |                     |

Abbildung 4-16: "Werteliste"

In der Spalte Qualität sind die Messwerte eines 14 Tage-Projektes mit unterschiedlichen Farben hinterlegt. Grün steht für eine Qualität gleich null, dieser Messwert wird für die Berechnung des Leckstatus mitberücksichtigt. Ein rot hinterlegter Messwert steht für eine schlechte Qualität (gleich eins) und wird nicht in die Berechnung des Leckstatus miteinbezogen.

## **4.4 Fenster "Wertediagramm"**

Im Fenster "Wertediagramm" (Abb. 4-17) werden die Messwerte eines selektierten Loggers grafisch in Form eines Balkendiagramms dargestellt.

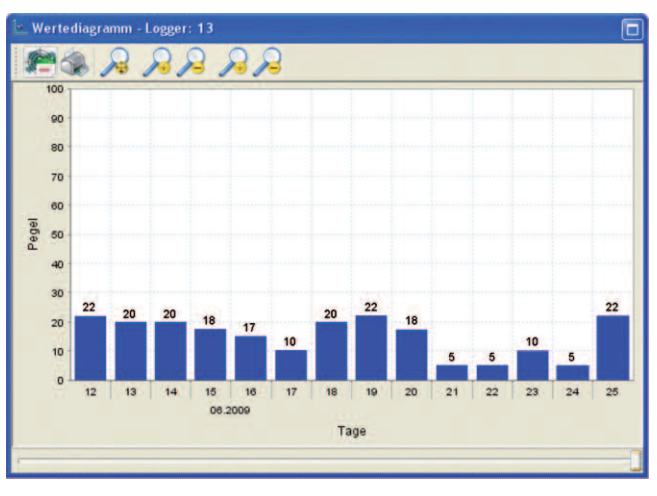

Abbildung 4-17: "Wertediagramm"

Auf der Y-Achse werden die Pegel zwischen 0 und 100 abgetragen, auf der X-Achse die einzelnen Tage mit jeweils dazugehörigem Monat und Jahr (z.B. 10/2007).

## **4.4.1 Symbolleiste**

"Auswahl des Anzeigezeitraums"

Ab der Programmversion 1.0.5.18 wurde die Datenbankstruktur geändert, um die Arbeitsgeschwindigkeit zu verbessern und den Speicherbedarf zu verringern.

Es werden jeweils immer nur Loggermesswerte der letzten 14 Tage eines selektierten Bezirks angezeigt und im Fenster "Wertediagramm" und "Werteliste" dargestellt.

Über das Symbol "Auswahl des Anzeigezeitraums" wählen Sie einen Zeitraum, um sich ältere Messwerte eines Loggers anzeigen zu lassen. Klicken Sie auf das Symbol und wählen Sie im Kalender das gewünschte Datum, ab dem Sie die Messwerte angezeigt bekommen möchten.

Diese Funktion lässt sich jedoch nur immer nur auf einen Logger anwenden, d.h. wenn Sie sich die Messwerte eines anderen Loggers anzeigen lassen möchten, müssen Sie diesen zuvor auswählen.

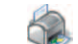

"Diagramm des angezeigten Loggers drucken"

Über diese Funktion drucken Sie sich das Wertediagramm eines Loggers aus. Mit Klick auf das Symbol öffnet sich ein Dialogfenster mit einer Druckvorschau, in dem das zu druckende Diagramm angezeigt wird. Bei Bedarf können Sie in diesem Fenster noch weitere Druckoptionen festlegen.

Über die Lupenfunktionen **von die Australia können sowohl die Zeit- als auch** Pegelachse des Diagramms vergrößert oder verkleinert werden. Bei der Pegelachse ist eine Vergrößerung nur bis zu einem Pegelwert von 100 möglich.

Über die Funktion kehren Sie zur ursprünglichen Anzeige des Wertediagramms zurück.

## **4.4.2 Darstellung ändern**

Sollten für einen Logger mehr als 14 Messwerte in der Datenbank gespeichert sein, werden diese nicht unmittelbar bei der ersten Darstellung im Wertediagramm mit dargestellt. Sofern vorhanden, werden immer nur die letzten 14 Tage angezeigt.

Sind mehr als nur 14 Messwerte vorhanden, können diese entweder über einen Schieberegler, welcher sich unter dem Diagramm befindet, in den Sichtbereich des Diagramms geschoben oder über die vorhandene Zoomfunktion sichtbar gemacht werden. Zum Vergrößern oder Verkleinern der Grafik drücken Sie die rechte Maustaste und wählen im Kontextmenü die entsprechende Funktion. Dabei können Sie wählen, ob Sie beide Achsen oder nur jeweils die horizontale oder vertikale Achse heraus zoomen möchten.

Alternativ können Sie die Grafik auch vergrößern, indem Sie einen Bereich mit gedrückter linker Maustaste selektieren. Der selektierte Bereich wird anschließend vergrößert dargestellt.

# **5. Logger auslesen und zuordnen**

Die im Empfänger gespeicherten Logger können über das Fenster "Bezirk" ausgelesen und direkt einzelnen Bezirken und Standorten in einem Projekt zugeordnet werden.

Prüfen Sie, ob die korrekten Einstellungen zur Kommunikation zwischen Empfänger und PC ausgewählt wurden (Kapitel 3.2.3, Seite 7). Stellen Sie zudem sicher, dass der Empfänger mit dem USB-Kabel an den PC angeschlossen und über den entsprechenden Menüpunkt des Empfängers die PC-Datenübertragung aktiviert wurde (s. auch Bedienungsanleitung Funk-Datenlogger LD5L / Empfänger LD5LR).

Um neue Loggerdaten auszulesen, klicken Sie auf die Schaltfläche "Akustiklogger auslesen" in der Symbolleiste des Fensters "Bezirk".

Es öffnet sich das Dialogfenster "Loggerzuordnung" (Abb. 4-18). Sollten Sie noch keine Daten ausgelesen haben oder alle vorhandenen Daten bereits zugeordnet haben, enthält die Tabelle unter "Loggerdaten" keine Werte.

Ebenso ist die Liste unter "Bezirke" links im Fenster leer, wenn von Ihnen zuvor in einem Projekt noch kein Bezirk angelegt wurde.

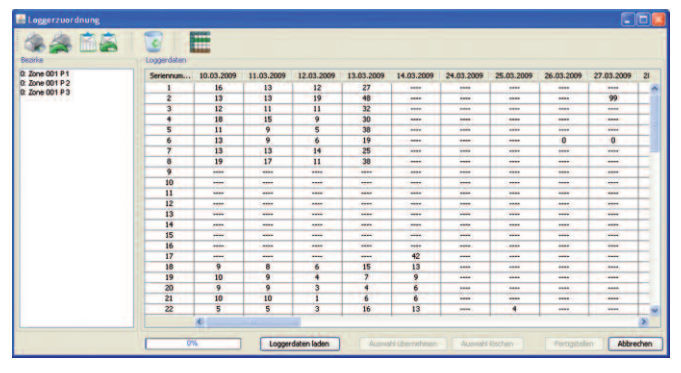

Abbildung 4-18: "Loggerzuordnung

Klicken Sie auf "Loggerdaten laden". Die neuen Loggerdaten werden zu der leeren bzw. aktuellen Liste hinzugefügt.

Die Werte in der Tabelle zeigen den Pegel eines Loggers an dem entsprechenden Messdatum an, welche in der oberen ersten Zeile vertikal aufsteigend sortiert sind, die Logger werden in der ersten Spalte links untereinander angezeigt.

Die eingetragenen Werte enthalten die Pegel der Logger für einen entsprechenden Tag. Bei Tagen, an denen der Logger keine Messwerte enthält, erscheint eine gestrichelte Linie.

Aktuell ausgelesene Loggermesswerte werden der Tabelle immer rechts angefügt, d.h. die Sortierung der Daten erfolgt von links nach rechts aufsteigend angefangen mit dem ältesten Messwert. Sollte ein Logger ausgelesen werden, der noch nicht enthalten ist, wird er der Tabelle neu hinzugefügt.

Wenn die Loggerdaten ausgelesen wurden, können diese wie nachfolgend beschrieben, einem oder mehreren Bezirken zugewiesen werden.

Möchten Sie Loggerdaten erst später einem Bezirk zuweisen, können Sie das Fenster über die Schaltfläche "Abbrechen" schließen. Die Daten bleiben in der Datenbank gespeichert.

## **5.1 Logger Bezirken zuordnen**

Jedem Bezirk können Loggerzugewiesen werden.Wurden wie zuvor beschrieben Logger ausgelesen, erscheinen diese mit den Werten in einer Tabelle unter "Loggerdaten" im Fenster "Loggerzuordnung".

Im linken Bereich des Fensters sind die Bezirke aufgelistet. Wählen Sie zuerst mit der Maus einen Bezirk aus.

Anschließend markieren Sie die Werte des Loggers, die Sie dem Bezirk zuordnen möchten. Bestätigen Sie über die Schaltfläche "Auswahl übernehmen", um die Logger zuzuweisen. Die Markierung erfolgt in der gleichen Farbe, die für den Bezirk gewählt wurde.

Ein Logger kann auch für mehrere gewählte Bezirke Werte liefern.

Markieren Sie dazu die Werte in der Tabelle unter "Loggerdaten" nacheinander, während Sie links den Bezirk wechseln. Es wird festgehalten, für welchen Bezirk Loggerdaten selektiert wurden.

Klicken Sie auf "Fertigstellen", um die Auswahl zu übernehmen. Die Loggerdaten werden jetzt den Bezirken hinzugefügt.

Sollte der Logger in diesem Bezirk schon einen Standort haben, werden die neuen Werte des Loggers automatisch den bestehenden Werten hinzugefügt und der Status des Standorts wird aktualisiert.

Für den Fall, dass ein Logger noch keinen Standort in ihm zugeteilten Bezirk hat, wird dieser ohne einen Standort hinzugefügt. Dieser muss dem Logger dann noch zugeteilt werden.

Um dem Logger einen Standort zuzuweisen, selektieren Sie ihn und ziehen ihn auf den gewünschten Standort. Der Logger wird dem Standort hinzugefügt.Wird im Fenster "Selektierter Bezirk" auf das "+" des jeweiligen Loggers geklickt, kann man unter dem Ordner "weitere Bezirke" erkennen, für die der Logger zugeordnet wurde.

## **5.2 Symbolleiste**

Im Fenster "Loggerzuordnung" stehen Ihnen optional die nachfolgenden Funktionen zur Verfügung:

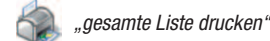

Über diese Funktion können Sie sich die Liste der gesamten Loggerdaten ausdrucken.

"zuletzt eingelesene Datensätze drucken"

Druckt Ihnen nur die aktuell zuletzt ausgelesenen Loggerdaten aus.

Nach Auswahl einer der Druckmöglichkeiten über das entsprechende Symbol öffnet sich das Dialogfenster "Drucken" (Abb. 4-19) mit einer Symbolleiste, über welche Sie weitere Ausgabekriterien festlegen können.

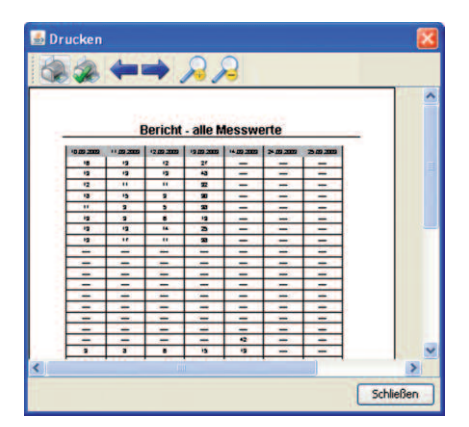

Abbildung 4-19: Dialogfenster "Drucken"

Über die Lupensymbole " $+$ " und " $-$ " vergrößern oder verkleinern Sie das zu druckende Dokument in der Druckvorschau.

Enthält das Dokument mehrere Seiten, blättern Sie über "<" und ">" zwischen den einzelnen Seiten hin und her.

Über das mit einem Häkchen versehene Druckersymbol gelangen Sie in ein Dialogfenster, in dem Sie Einstellungen zu Seitengröße und Druckrichtung (Hoch- oder Querformat) für das zu druckende Dokument definieren können.

Über das erste Drucksymbol links in der Symbolleiste drucken Sie das Dokument aus.

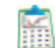

"Messwerte aus der Tabelle exportieren"

Über diese Funktion können die Messwerte der "Loggerdaten"-Liste in eine sog. CSV-Datei (Comma-Separated Values) exportiert werden, welche alle Werte der Liste tabellarisch, durch Komma getrennt, enthält.

Durch Klicken auf das Symbol öffnet sich ein Dialogfenster, in dem Sie einen Namen für die zu exportierende Datei vergeben können. Bestätigen Sie mit "Speichern".

Mit Microsoft Excel oder einem Texteditor wie z.B. Wordpad oder Open Office kann die exportierte Datei anschließend geöffnet und bearbeitet werden.

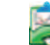

"Zuletzt eingelesene Datensätze exportieren"

Über diese Auswahl exportieren Sie nicht die gesamte Liste, sondern nur die zuletzt eingelesenen Datensätze in eine CSV-Datei und .

Gehen Sie genauso vor wie in der zuvor beschriebenen Exportfunktion.

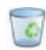

#### "Messwerte verschieben"

Es kann vorkommen, dass Messwerte aus unterschiedlichen Gründen für eine Auswertung unbrauchbar sind. Entweder durch Fehlbedienung oder durch bestimmte Umwelteinflüsse, welche die Messergebnisse verfälschen.

Die Messwerte, welche einem Bezirk nicht zugeordnet werden sollen, können Sie über diese Funktion in den Papierkorb verschieben. Markieren Sie dafür zuvor in der Tabelle "Loggerdaten" in der ersten Spalte die Seriennummer eines Loggers. Ansonsten erhalten Sie eine Fehlermeldung.

Nach Auswahl eines Loggers öffnet sich ein Dialogfenster (Abb. 4-20, links).

In der ersten Spalte markieren Sie die Messwerte, welche in den Papierkorb verschoben werden sollen. Bestätigen Sie mit "Weiter". Wählen Sie im nachfolgenden Fenster (Abb. 4-20, rechts) mit der Maus den "Papierkorb" und klicken auf "Übernehmen", um die selektierten Werte in den Papierkorb zu verschieben. Über "Schließen" brechen Sie den Vorgang ab.

| Messwerte verschieben |              |                         |                     |                   |                     | Messwerte verschieben |            |
|-----------------------|--------------|-------------------------|---------------------|-------------------|---------------------|-----------------------|------------|
|                       | <b>Datum</b> | Pegel                   | Qualität            | Logger            |                     | Projekte              |            |
| ☑                     | 09.07.2009   | 0                       | û                   |                   | $\sim$              |                       |            |
|                       | 08.07.2009   | $\overline{2}$          | $\overline{0}$      |                   |                     | Papierkorb            |            |
| 888                   | 05.07.2009   | $\mathbf{1}$            | $\Omega$            |                   |                     |                       |            |
|                       | 04.07.2009   | $\ddot{\phantom{1}}$    | $\ddot{\mathbf{0}}$ |                   |                     |                       |            |
|                       | 03.07.2009   | 72                      | $\bf{0}$            |                   |                     |                       |            |
|                       | 02.07.2009   | 52                      | $\Omega$            |                   |                     |                       |            |
|                       | 01.07.2009   | 48                      | ō                   |                   |                     |                       |            |
|                       | 30.06.2009   | 46                      | 0                   |                   |                     |                       |            |
|                       | 29.06.2009   | 20                      | $\Omega$            |                   |                     |                       |            |
|                       | 28.06.2009   | $\overline{c}$          | $\ddot{\text{o}}$   |                   |                     |                       |            |
|                       | 27.06.2009   | $\overline{\mathbf{3}}$ | $\overline{0}$      |                   |                     |                       |            |
|                       | 26.06.2009   | 14                      | $\Omega$            |                   |                     |                       |            |
|                       | 25.06.2009   | 23                      | $\mathbf{0}$        |                   |                     |                       |            |
|                       | 24.06.2009   | 1                       | $\ddot{\text{o}}$   |                   | $\ddot{\mathbf{v}}$ |                       |            |
| --                    |              | Zurück <                | Weiter >            | <b>Übernehmen</b> |                     | Zurück <<br>Weiter.>  | Übernehmen |

Abbildung 4-20: Messwerte verschieben

#### "Pegelwerte automatisch markieren"

Mit dieser Funktion führen Sie eine automatische Selektion der einzelnen Messwerte entsprechend den Bezirken durch. Dies ist jedoch nur möglich, wenn ein Logger nur einem Bezirk zugewiesen wurde.

Wurde ein Logger mehreren Bezirken zugewiesen, findet keine automatische Selektion der Messwerte statt.

# **6. Logger projektunabhängig empfangen**

Über das Fenster "Logger empfangen" können Sie Loggerdaten projektunabhängig empfangen, d.h. Sie müssen dazu kein Projekt geöffnet haben.

Prüfen Sie, ob die korrekten Einstellungen zur Kommunikation zwischen Empfänger und PC ausgewählt wurden (Kapitel 3.2.3, Seite 7).

Stellen Sie zudem sicher, dass der Empfänger mit dem USB-Kabel an den PC angeschlossen und über den entsprechenden Menüpunkt des Empfängers die PC-Datenübertragung aktiviert wurde (s. auch Bedienungsanleitung Funk-Datenlogger LD5L / Empfänger LD5LR).

Wählen Sie Menü "Datei" > Menüpunkt "Logger empfangen" und es öffnet sich ein Dialogfenster.

Klicken Sie auf die Schaltfläche "Logger auslesen". Der Empfang der Logger wird optisch über das Display des Empfängers und über einen akustischen Signalton quittiert.

Die empfangenen Loggerdaten werden in einer Tabelle dargestellt (Abb. 4-21).

Die Spalten sind von links nach rechts sortiert, angefangen mit der Seriennummer eines Loggers, dem Leckstatus, der Empfangszeit, der Verstärkung, dem Grundpegel, Pegel aktuell Hoch und aktuell Tief, sowie die Messdaten mit dem entsprechenden Datum.

|          | S-Nr.       | 5        | Zeit     | ٧        | GP                 | AL.            | AH           | 22.01.2010                      |         | 21.01.2010 |                   | 20.01.2010   | 19.01.2010   |
|----------|-------------|----------|----------|----------|--------------------|----------------|--------------|---------------------------------|---------|------------|-------------------|--------------|--------------|
|          | 1280        |          | 00:11:00 |          | $\Omega$           | ٠.             | 25           | $1000 + 1000$                   |         |            | ****              | $***$        | ---          |
|          | 1088        |          | 00:00:00 |          | $\mathbf 0$        | <b>A</b>       | $\sim$       | $***$                           |         |            | <b>Annual</b>     | $\cdots$     | <b>MAGE</b>  |
|          | 530         |          | 10:46:00 |          | ٥                  | 99             | 99           | ----                            |         |            | <b>ARAN</b>       | 1000         | ---          |
|          | 313         |          | 07:22:00 |          | $\Omega$           | 60             | 99           | $1 - 1$                         |         |            | ****              |              | -            |
|          | 296         |          | 08:41:00 | ٠        | $\mathbf{0}$       | 32             | 99           | 1.11                            |         |            | ****              | $***$        | ---          |
|          | 190         |          | 08:30:00 | 1        | $\bf{0}$           | $\overline{0}$ | 99           | <b>ARMA</b>                     |         |            | <b>BARR</b>       | <b>SALE</b>  | <b>Hotel</b> |
|          | 129         |          | 08:01:00 | ٠        | $\mathbf o$        | 30             | 99           | ----                            |         |            | <b>ARRES</b>      | -            | ---          |
|          | 128         |          | 00:00:00 | ٠        | $\Omega$           | $\ddot{}$      | 32           | 100000                          |         |            | ****              | ----         | ----         |
|          | 122         |          | 07:39:00 | ٠        | $\mathbf{0}$       | 99             | 99           | <b>SHOW</b>                     |         |            | <b>ARRAN</b>      |              | <b>House</b> |
|          | 103         |          | 08:24:00 |          | $\mathbf{0}$       | 1              | 99           | ----                            |         |            | -                 | 4444         | 3444         |
|          | 100         |          | 03:18:00 | 1        | $\Omega$           | ٥              | $\mathbf{0}$ | 100000                          |         |            | <b>ARRES</b>      |              | ----         |
|          | 92          |          | 09:26:00 | 1        | $\Omega$           | 76             | 99           | ----                            |         |            | <b>STATISTICS</b> | <b>STATE</b> | <b>STATE</b> |
| 89<br>84 |             |          | 17:39:00 | ٠        | $\mathbf{0}$       | 40             | 99           | $+ + +$                         |         |            | 4444              | ----         | <b>Week</b>  |
|          |             | 08:24:00 |          | ٠        | $\mathbf{0}$       | 38             | 99           | ****                            |         | ****       |                   | ****         | ****         |
|          | 79          |          | 17:45:00 |          | $\mathbf{0}$       | $\mathbf 0$    | $\bf{0}$     | $-0.064$                        |         |            | 4444              | <b>GASS</b>  | <b>WEEK</b>  |
|          | 59          |          | 15:46:00 |          | $\mathbf{0}$       | 1              | 8            |                                 |         |            | ****              |              | $***$        |
|          | Logger: 122 |          |          |          | <b>LOGGER 0122</b> |                |              | $\left\vert \cdot\right\rangle$ |         |            |                   |              | ×            |
| 100      |             |          |          |          |                    |                |              |                                 |         | 99         |                   |              | Leck !!!     |
| 75       |             |          |          |          |                    |                |              |                                 | 70      |            | B <sub>2</sub>    |              |              |
| 50       |             | 42       | 36       |          |                    | 46             | 36           | 40<br>36                        |         |            |                   |              |              |
| 25       | 30          | 32       |          | 21.      | 32<br>20           |                |              |                                 |         |            |                   |              |              |
| ö        |             |          |          |          |                    |                |              |                                 |         |            |                   |              |              |
|          | 11 12 13    |          | 14       | 16<br>15 | 17                 | 18             | 19           | 20<br>21                        | 22<br>т | 23         | $^{24}$           |              |              |

Abbildung 4-21: "Logger empfangen"

Die Daten eines Loggers, die aktuell empfangen werden, erscheinen im unteren Bereich des Fensters in einem Balkendiagramm. Durch eine farbliche Anzeige erkennen Sie auf einen Blick den Leckstatus. Zudem erscheinen über dem Diagramm die Seriennummer und ein Infotext des Loggers.

## **6.1 Symbolleiste**

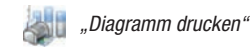

Über diese Funktion können Sie sich die Balkendiagramme der empfangenen Logger ausdrucken.

Wählen Sie dazu in der Tabelle durch Auswahl des Kästchens in der linken Spalte den Logger aus, dessen Balkendiagramm Sie ausdrucken möchten. Wählen Sie anschließend das Symbol "Diagramm drucken".

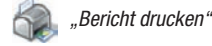

Über diese Funktion können Sie sich alle Informationen, die in der Tabelle des Fensters "Logger empfangen" angezeigt werden, ausdrucken.

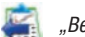

"Bericht exportieren"

Exportieren Sie die Loggerdaten in eine CSV-Datei, welche dann bei Bedarf mit Microsoft Excel oder einem Texteditor geöffnet und bearbeitet werden kann.

Durch Klicken auf das Symbol öffnet sich ein Dialogfenster, in dem Sie einen Namen und einen Speicherort für die zu exportierende Datei vergeben können. Bestätigen Sie mit "Speichern".

"Logger empfangen"

Schalten Sie über diese Funktion den permanenten Loggerempfang an oder aus.

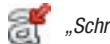

"Schrift verkleinern"

Die Schriftgröße der Tabelle, in der die empfangenen Logger dargestellt werden, kann durch anklicken dieser Schaltfläche bis zu einem bestimmten Maß verkleinert werden. Die minimale Schriftgröße ist voreingestellt und entspricht in einem üblichen Schreibprogramm der Schriftgröße 10.

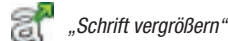

Ist die voreingestellte Schriftgröße zu klein oder wurde die Schrift der Tabelle verkleinert, kann über diese Funktion die Schrift wieder vergrößert werden. Die maximale Schriftgröße ist voreingestellt.

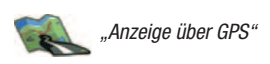

Mit Klick auf das Symbol gelangen Sie in den GPS-Modus des Programms\*

## **6.2 Logger übernehmen**

Übernehmen Sie über die Funktion ausgelesene Loggerwerte in die Datenbank.

Die Messwerte werden jedoch nicht sofort in die Datenbank gespeichert, sondern Sie müssen die Loggerdaten zuvor in der Tabelle auswählen, indem Sie die einzelnen Loggerzeilen mit den dazugehörigen Daten durch Markieren der Kästchen in der ersten Spalte der Tabelle selektieren.

Informationen eines gewählten Loggers werden im unteren Bereich des Dialogfensters dargestellt.

Über die Schaltfläche "Übernehmen" werden die Messwerte der markierten Logger in die Datenbank übernommen.

Die in die Datenbank übernommenen Werte können Sie dann wie gewohnt über die Funktionen des Fensters "Loggerzuordnung" (Kapitel 5.2, Seite 15) weiter bearbeiten.

\* Diese Funktion steht in dieser Programmversion noch nicht zur Verfügung.

**Trotec GmbH & Co. KG**

Grebbener Str. 7 · D-52525 Heinsberg Tel. +49 2452 962-400 · Fax +49 2452 962-200 www.trotec.com · E-Mail: info@trotec.com